## EndNote<sup>®</sup> Web

**โดย ประภาศรีฟงศรีวิโรจนโดย ประภาศร ประภาศรีฟุงศรีวิโรจน**

**prapasri@book.co.th prapasri@book.co.th prapasri@book.co.th**

**แผนกฝกอบรมฐานข อมูล แผนกฝกอบรมฐานข กอบรมฐานข อมูล**

**บริษัท บ ค โปรโมชั่น แอนดเซอรวิส จํากัด บร ิษิ ัท บุค โปรโมชั่น แอนดเซอรวิส จํากัด**

> ปรับปรุงครั้ ัรั้งล่าสุด 27/05/51

## **EndNote EndNote Web คืออะไร**

• **โปรแกรมจัดการทางบรรณาน ุ กรมซึ ่งท ํ างานบนเว็บ (Web)**

• **ท ี่ ท ี่ ผ ู ใชสามารถจัดการขอม ู ลเอกสารอางอิง อางอิง เอกสารที่จัดเก็บลงในผลงานวรรณกรรม และสราง ร ู ปแบบบรรณาน ุ กรม**

 $\bullet$  **คล**  $\mathbf{z}$  **งข**  $\tilde{\mathbf{z}}$  **อม ู ลอ**  $\mathbf{v}$  **างอ ิ<sup>ง</sup> (Libraries)** 

### **EndNote EndNote Web ชวยงานได วยงานไดอยางไร**

- **จ**  $\overline{\mathbf{v}}$  **ดการและจ**  $\overline{\mathbf{v}}$  **ดเก็บรายการทางบรรณาน ุ กรม หร ื อรายอ** v **างอ ิงไดอยาง เปนระบบ**
- **สรางกล ุ มข** v **อม ู ลสวนบ ุ คคล (your personal group) ซึ ่งจ**  $\overline{\mathbf{v}}$  **ดเก็บขอม ู ล ไดมากถึง 10,000 รายการอางอิง**
- **เข าใชไดท ุ กสถานที่ <sup>ท</sup> ุ กเวลา บนเคร ื อข** ī **ายอ**  $\sim$  **นเทอร** ᡒ **เน็ต**
- **ม ี รู ปแบบบรรณาน ุ กรมท ี่ หลากหลายต อการใชงานมากกวา 2,300 ร ู ปแบบ**
- **เชื่อมโยงไฟลขอม ู ลอ** v **างอ**  $\sim$  **งระหว** ī **างก ันไดโดยงาย**
	- **สืบคนและถายโอนขอม ู ลอ** v **างอ ิ งจากฐานข อม ู ลออนไลนกวา 100 แหล** ī **งข** v **อม ู ล**

• **"Cite-While-You-Write" มีหนาที่สําคัญในการชวยนําขอมูลที่ จ ั**ดเก็บมาใช้อ้างอิงในผลงานวรรณกรรมได้อย่างรวดเร็วตามรูปแบบการ **อ** v **างอ**  $\sim$  **งท ี่ ถู กต** è **อง**

### **What are the differences between** *EndNote* **and** *EndNote Web?*

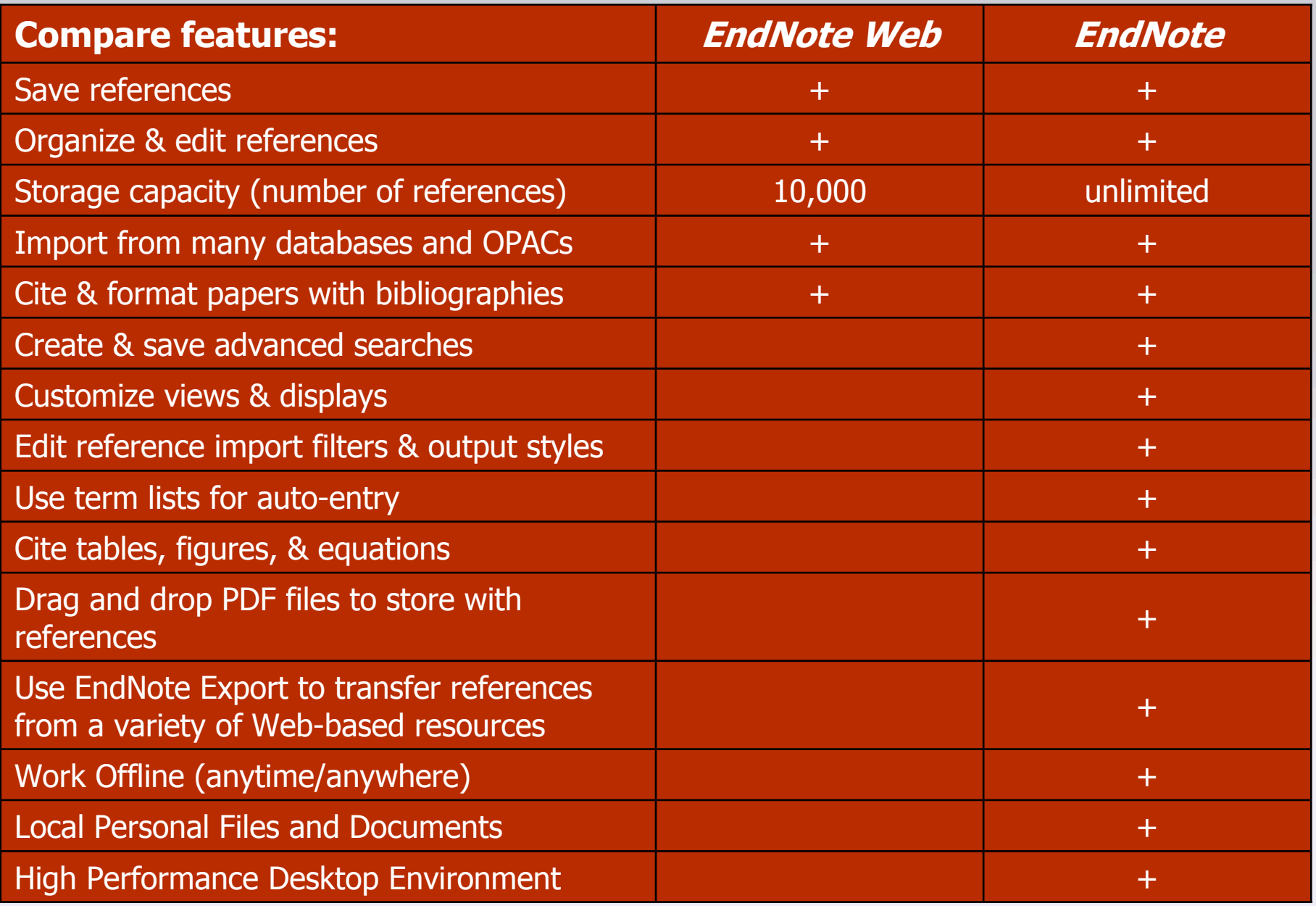

#### **ข ั***ี้*ยนตอนการใช้งาน

- **1. สรางบัญชีชื่อการใชงาน EndNote Web ที่ Web of Knowledge หรือที่ เว็บไซต EndNote Web**
- **2. สรางกล ุ มข** v **อม ู ลสวนตัว (My Group)**
- **3. การเพิ ่มรายการอ** v **างอ**  $\sim$  **ง**
	- **3.1 การเพิ ่ มรายการอ** v **างอ**  $\Delta$ **งดวยตนเอง (Entering References)**
	- **3.2 การถายโอนขอม ู ลอ** v **างองจากฐานข ิ อม ู ลการสืบคนเขาส ู EndNote Web 3.2.1 ถายโอนรายการอางองทิ ี่สืบคนจากฐานขอมูลตางๆบน platform Web of Knowledge เขาส ู EndNote Web ไดโดยตรง 3.2.2 บันทึกรายการอางอิงที่สืบคนจากฐานขอมูลออนไลนอื่นๆแลว น ํ ามาถ ายโอนขอม ู ลโดยการใช Filter ที่เหมาะสม 3.2.3 ถายโอนขอม ู ลท ี่ไดจากการสืบคนฐานขอมูลผานหนาจอ**
		- **EndNote Web โดยตรง**
- **4. นํารายการอางอิงพรอมกําหนดร ู ปแบบบรรณาน ุ กรมท ี่**ต้องการไปใช้งาน **5. นํารายการอางอิงที่จัดเก็บมาใชงานรวมกับโปรแกรมจัดการเอกสาร**

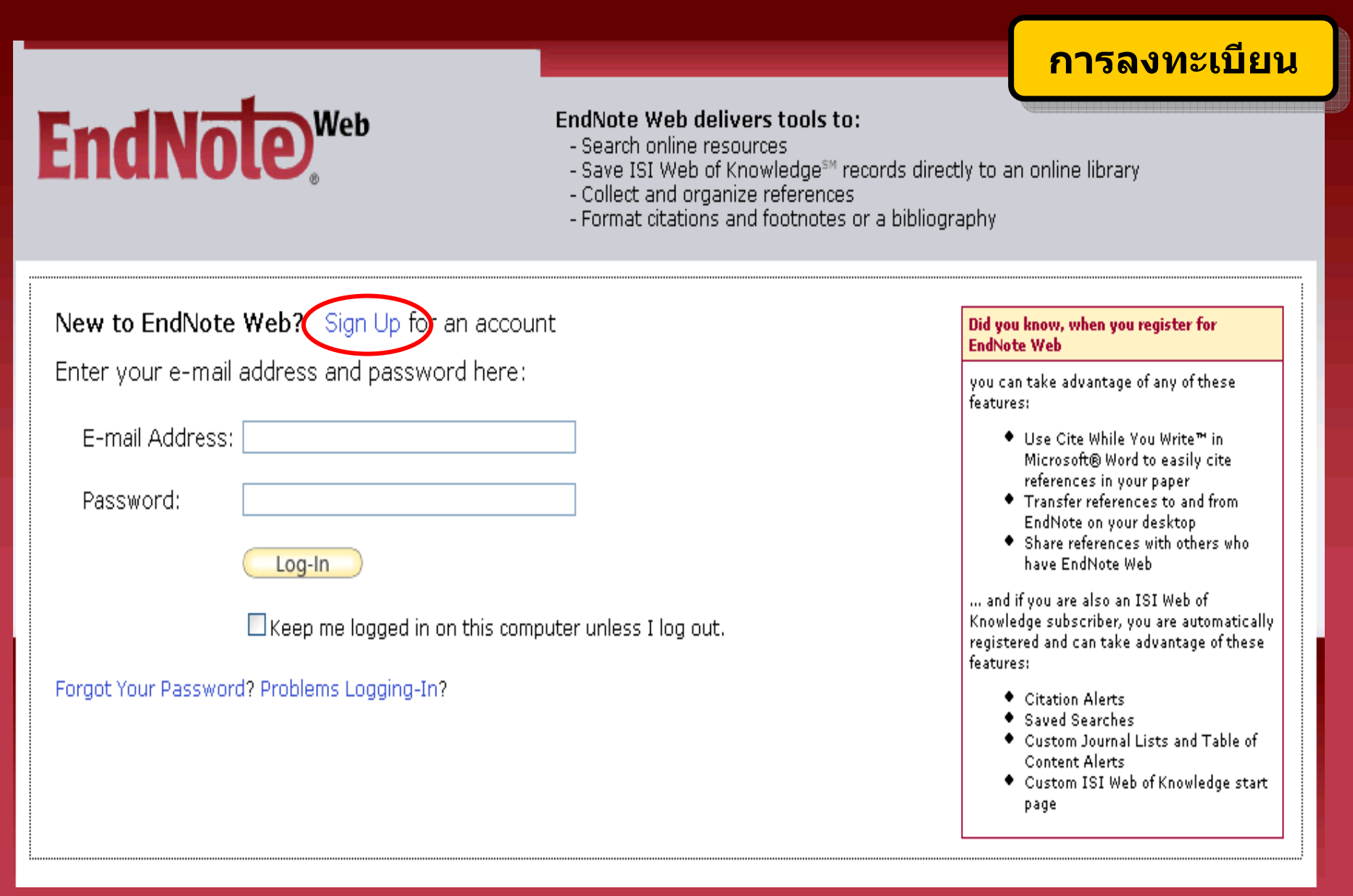

เข้าใช้งานจากหนั **าจอหลักของ EndNote Web คลิกปุม Sign Up เพอลงทะเบ ื่ ียนสมัครบริการการใชงาน**

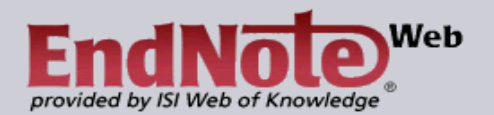

### <mark>ิการลงทะเบียน</mark>

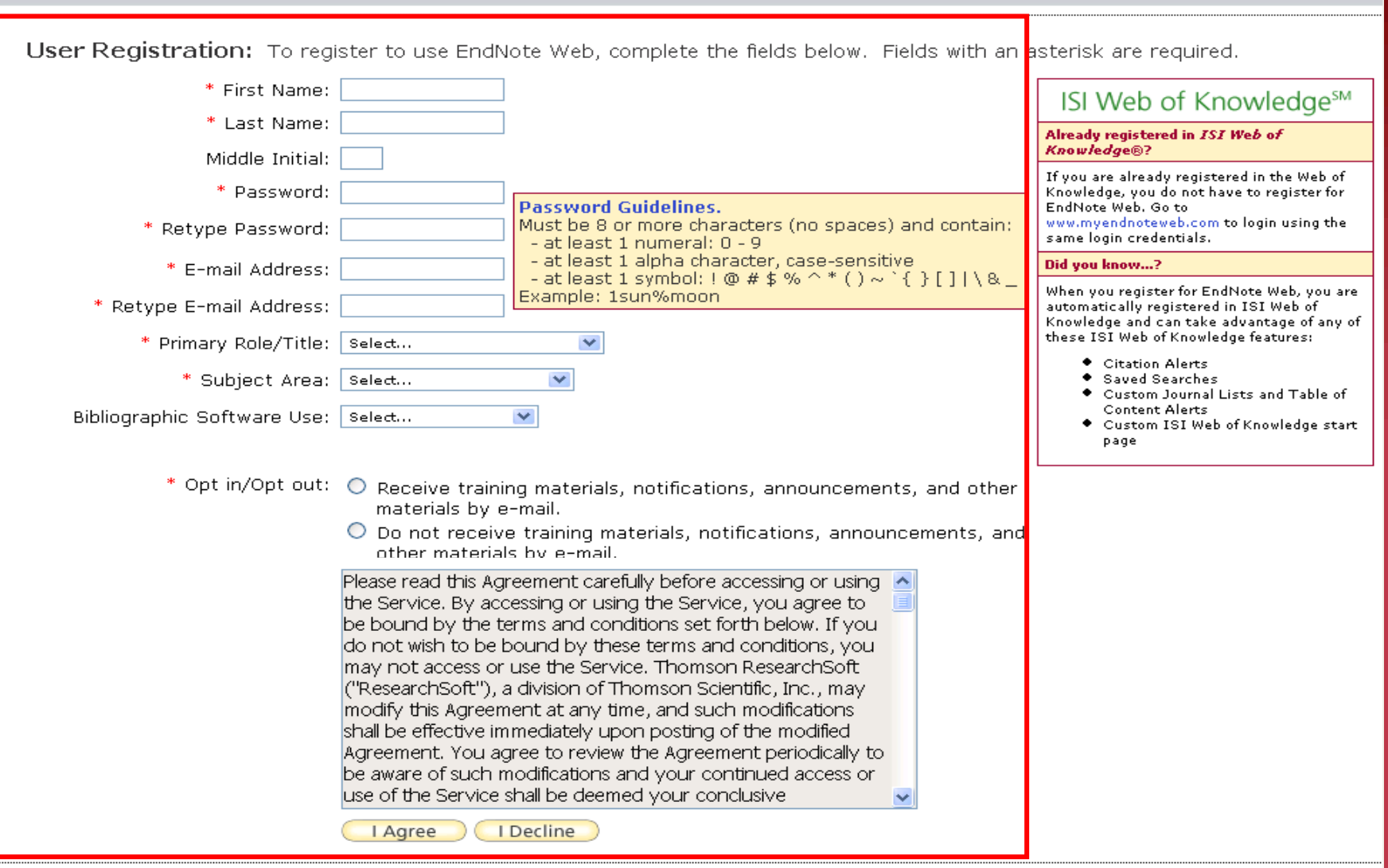

ี พิมพ์ข้อมูลสำหรับการลงทะเบียน แล้วคลิกปุ่ม I Agree

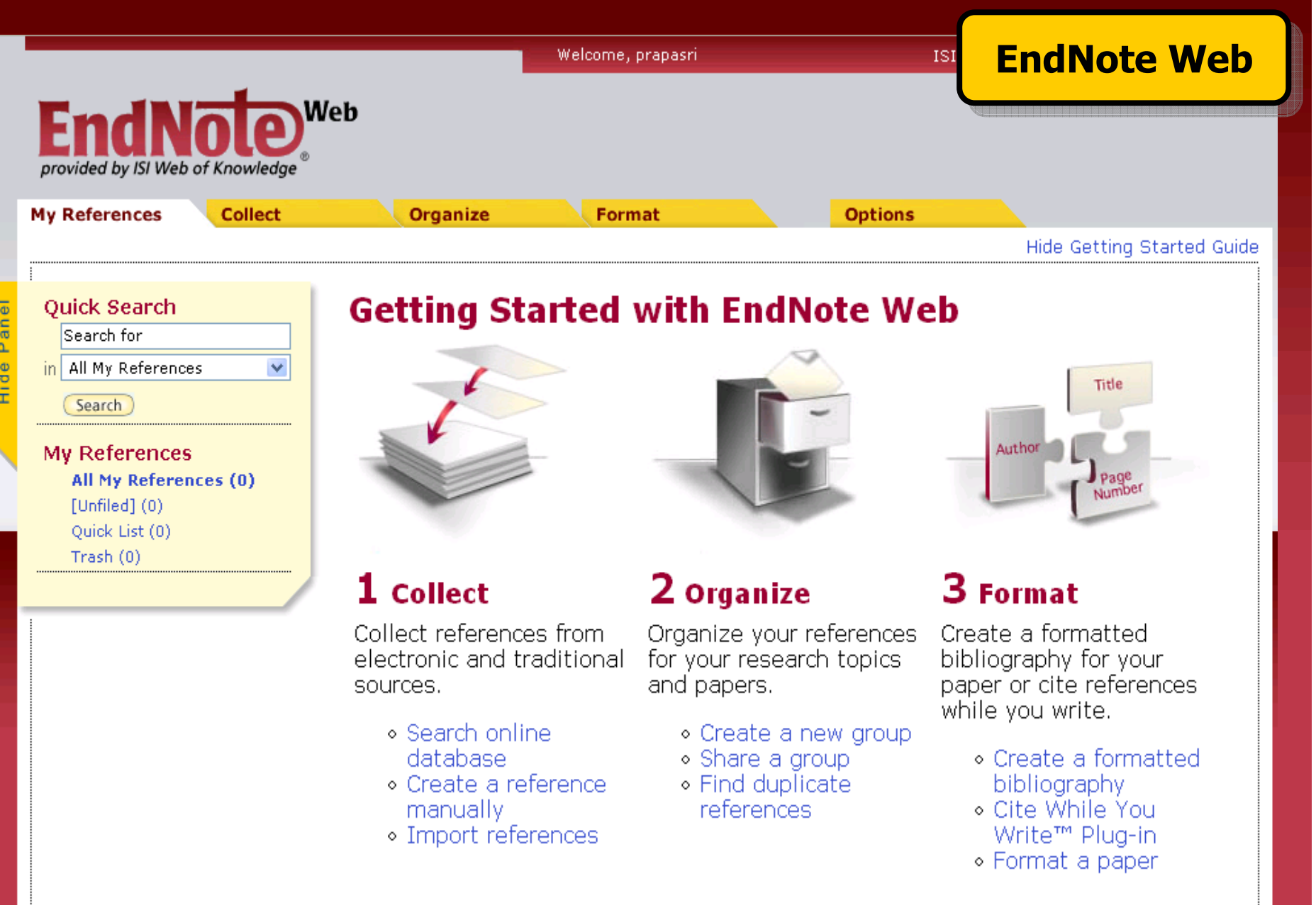

#### **หน** v **าจอหล ักของ EndNote Web**

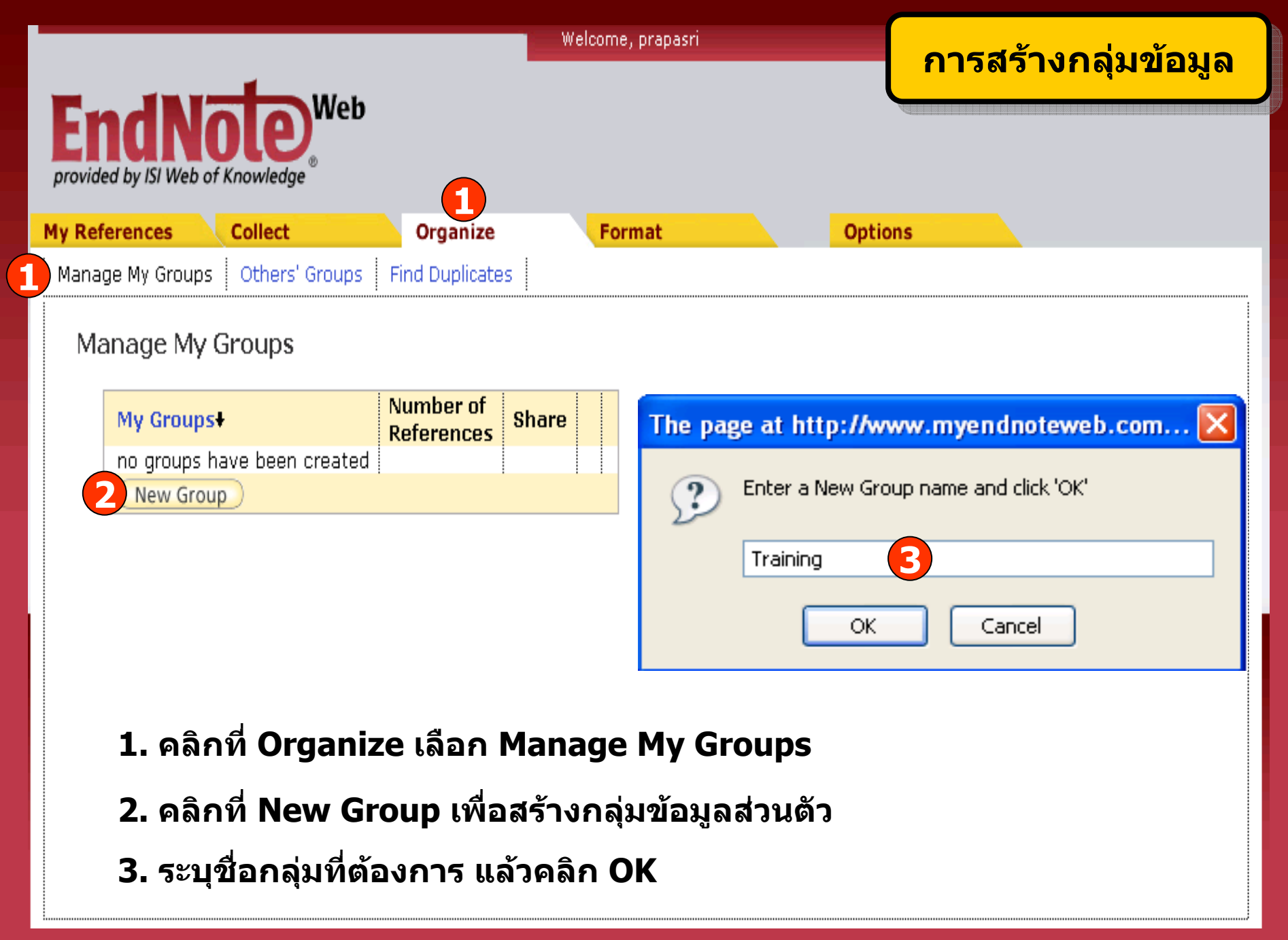

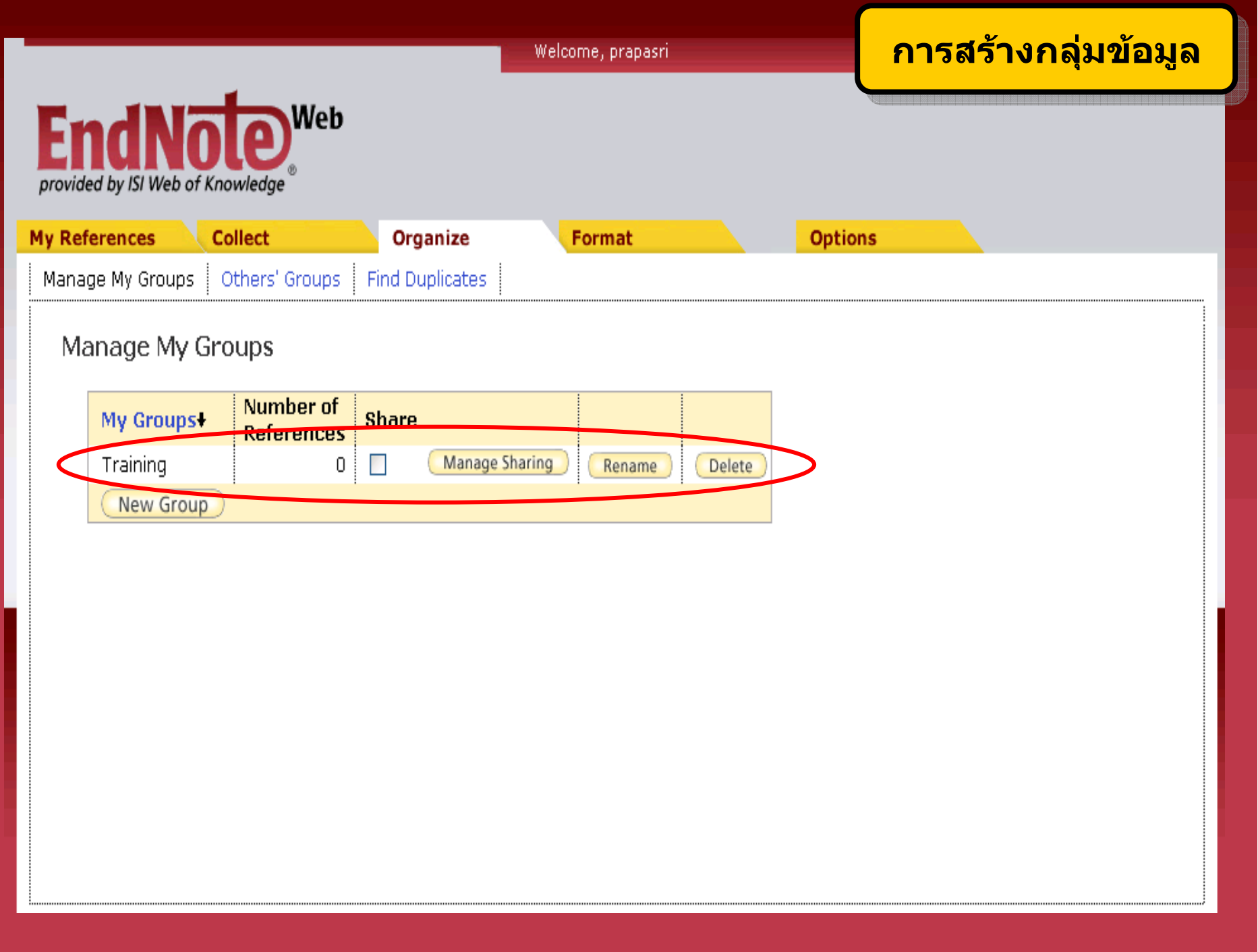

# การนำเข้ารายการอ้างอิง **(Entering References)**

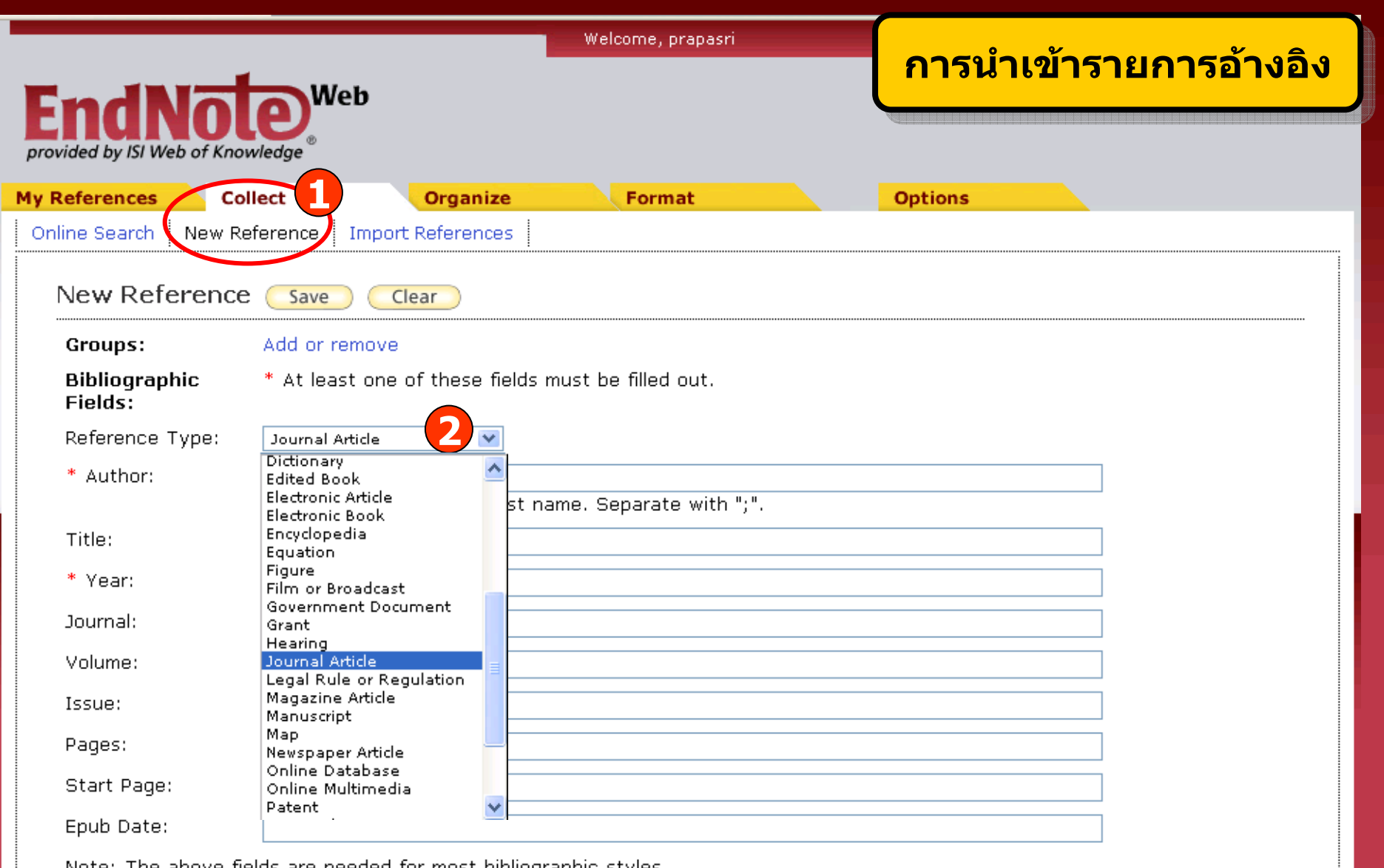

Note: The above fields are needed for most bibliographic styles.

### 1. คลิกที่ Collect แล้วเลือก New Reference

2. เลือกประเภทสิ่งพิมพ์ที่ต้องการจาก Reference Type

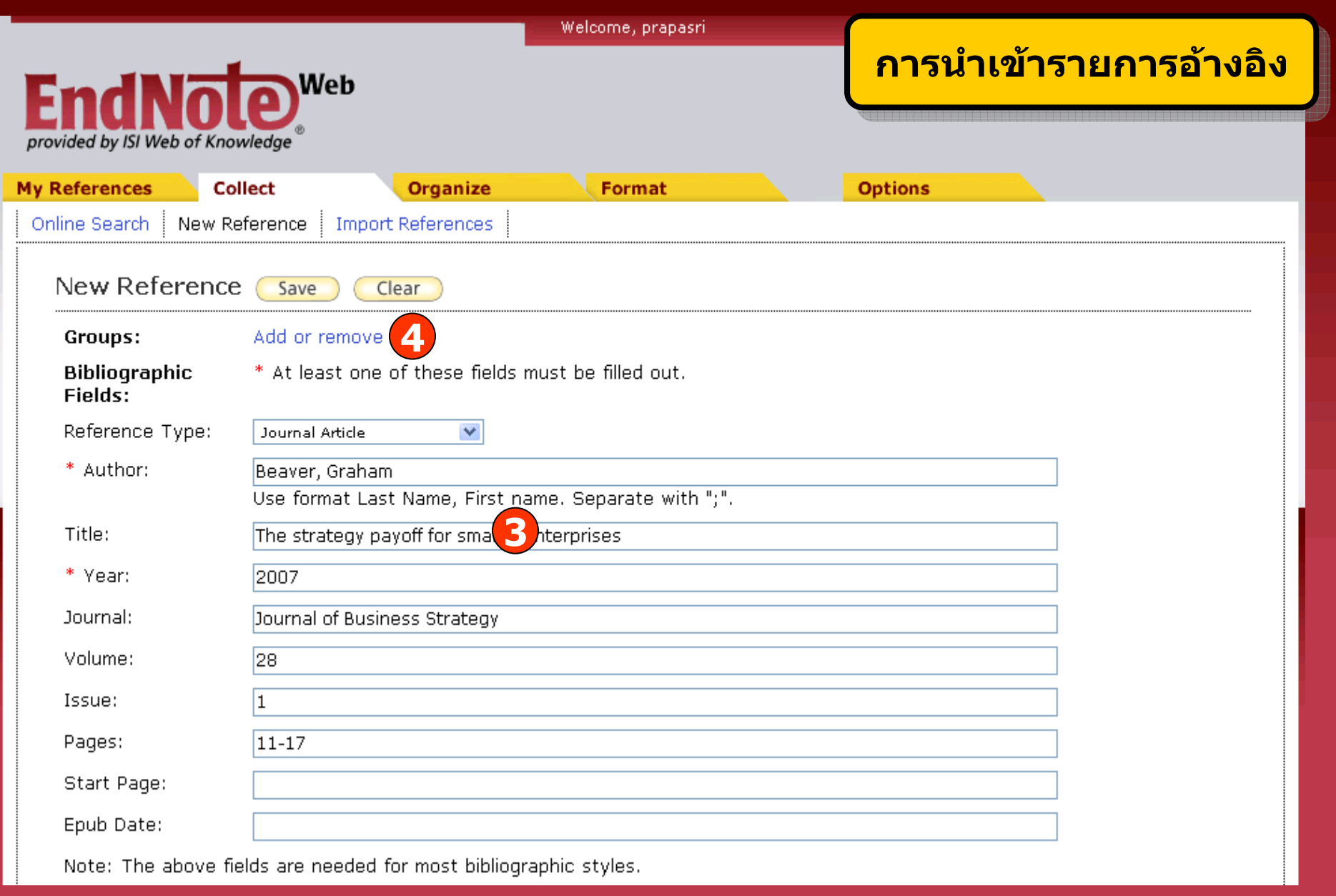

ี่ 3. พิมพ์รายละเอียดทางบรรณานุกรมที่สำคัญตามประเภทสิ่งพิมพ์ที่เลือก ี่ 4. คลิกที่ Add or remove เพื่อเลือกกลุ่มข้อมูลที่ต้องการจัดเก็บ

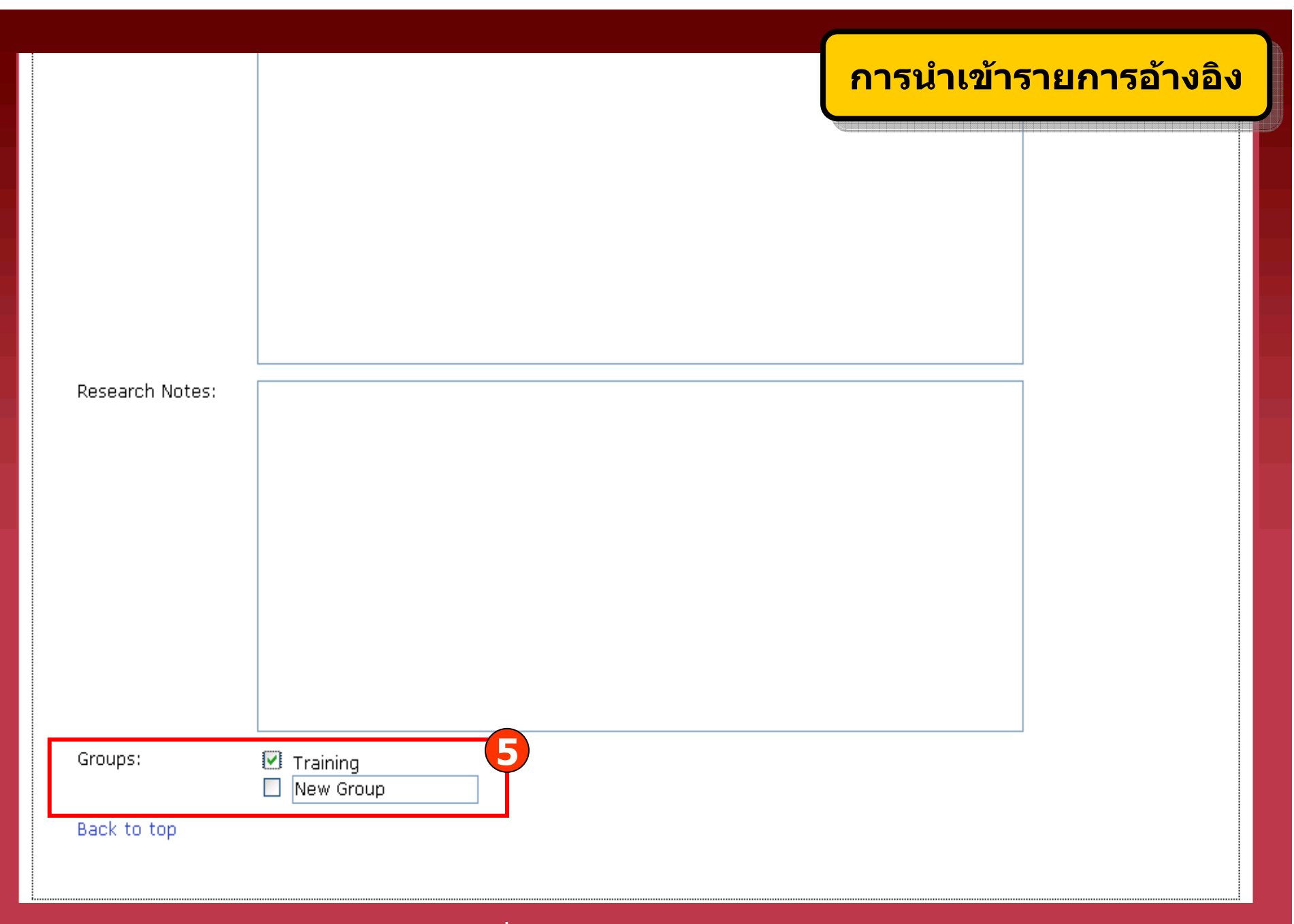

5. เลือกกลุ่มข้อมูลที่ต้องการจัดเก็บหรือสร้างกลุ่มข้อมูลใหม่

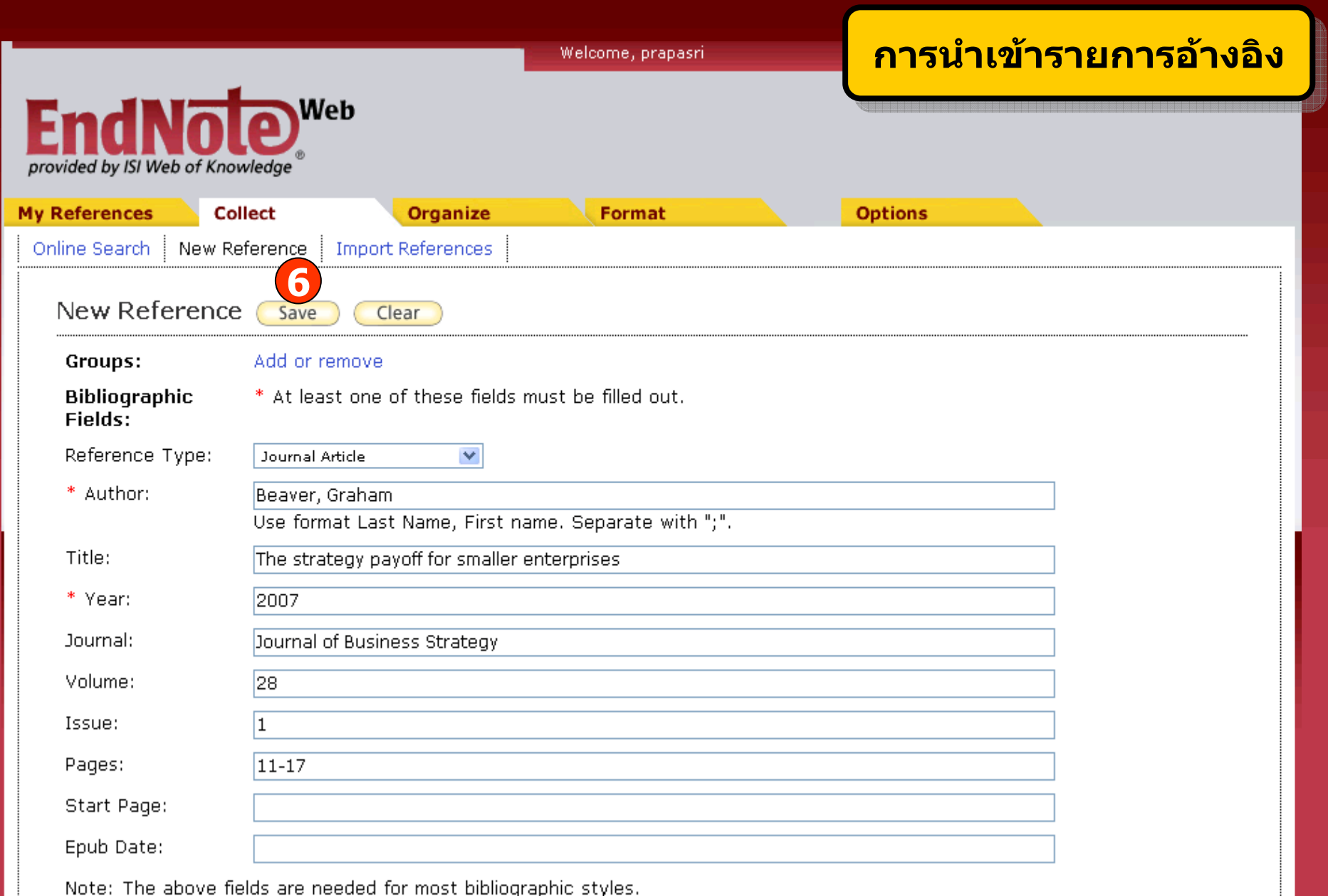

### ี 6. คลิกปุ่ม Save เพื่อบันทึกข้อมูล

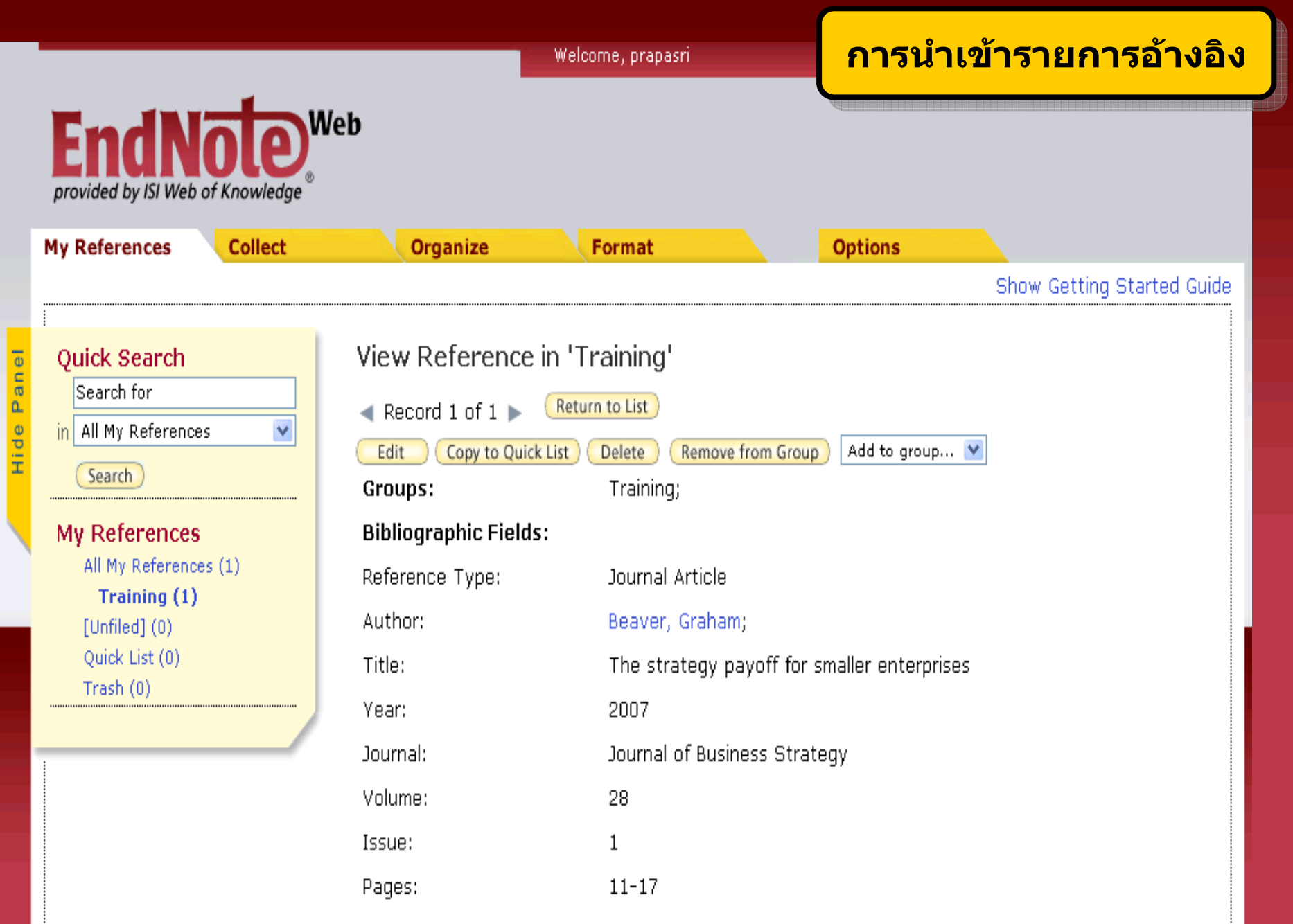

### **การจดเกั ็บรายการอางอิงจากแหล** Ϊ **งข**  $\boldsymbol{\mathsf{v}}$  **อม ู ลต างๆใน Platform Web of Knowledge สู EndNote Web**

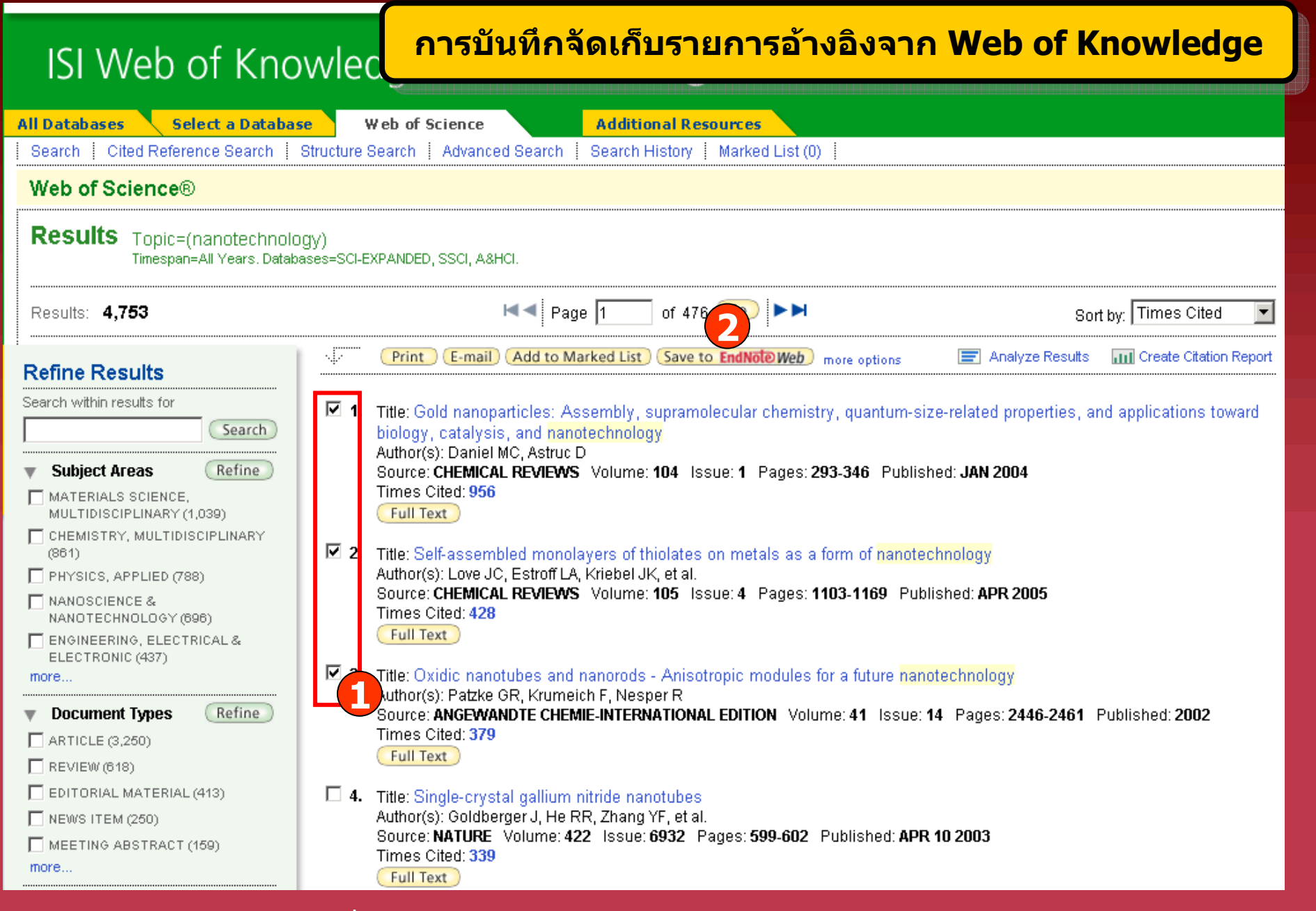

### **1. คลิกเลือกรายการที่ตองการ**

### **2. คลิก Save to EndNote Web**

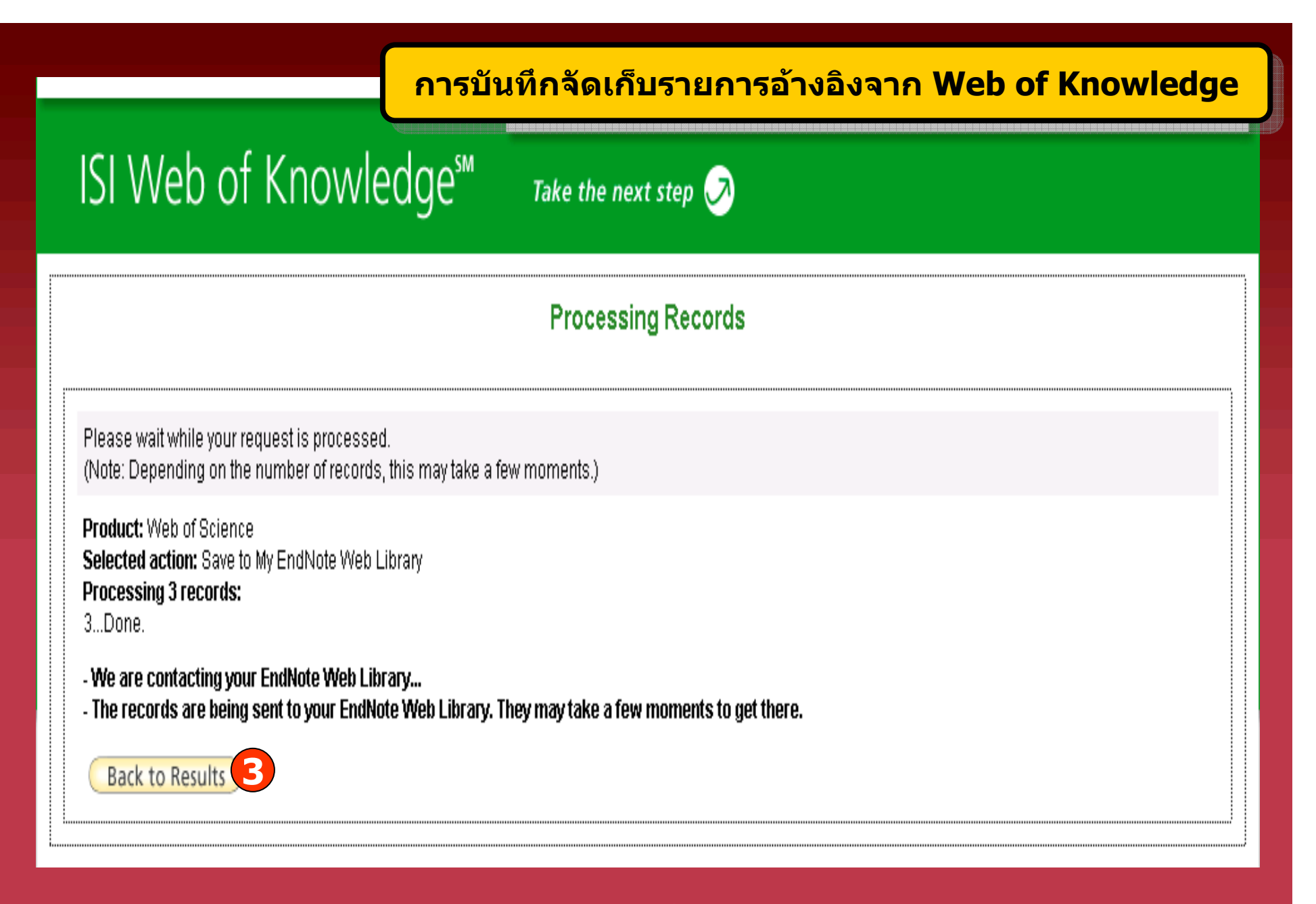

**3. คลิก Back to Results เพอดื่ ูผลการถายโอนขอมูล**

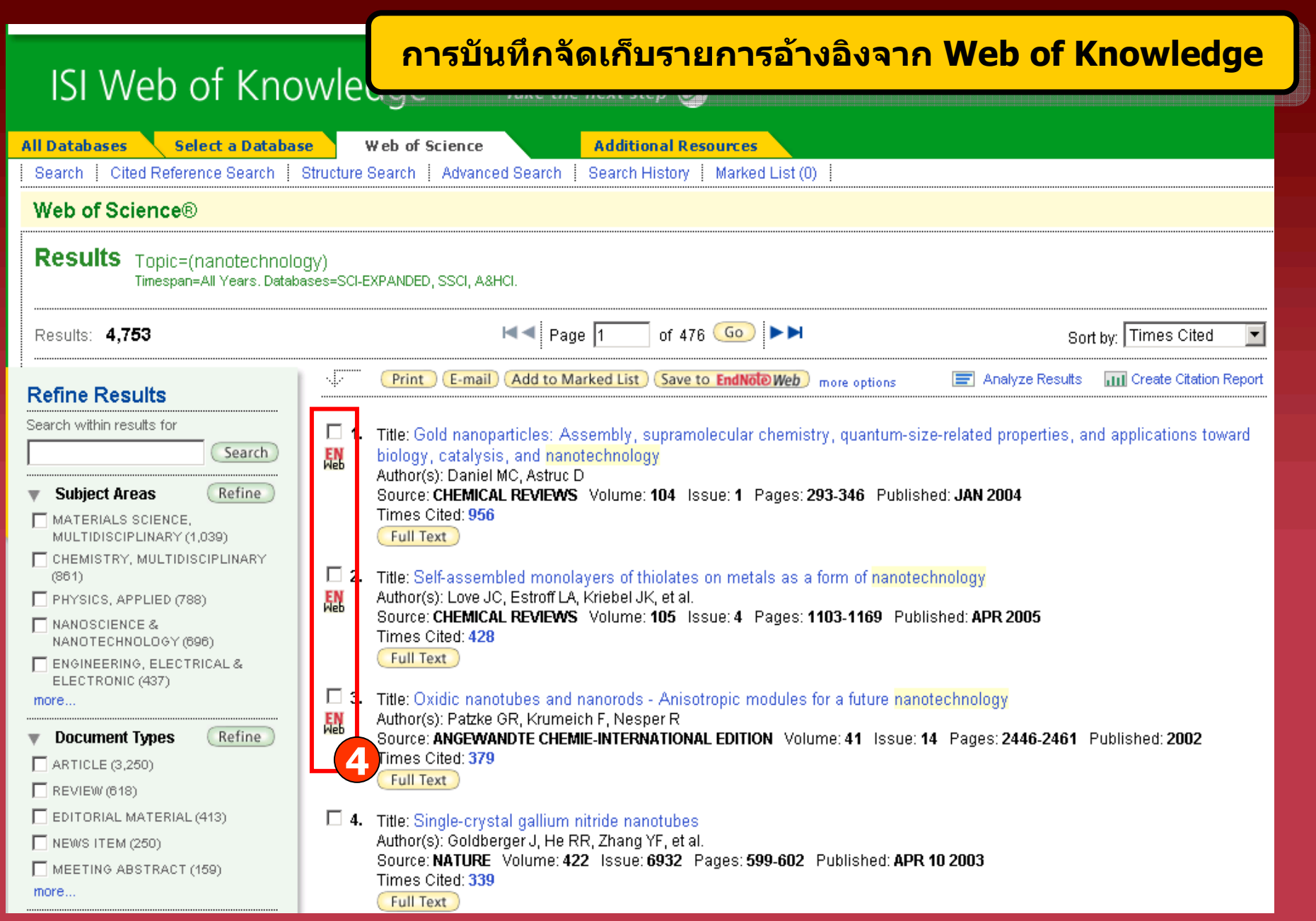

**4. แสดงสถานะของรายการที่มีการถายโอนขอม ู ลเข าส ู EndNote Web** 

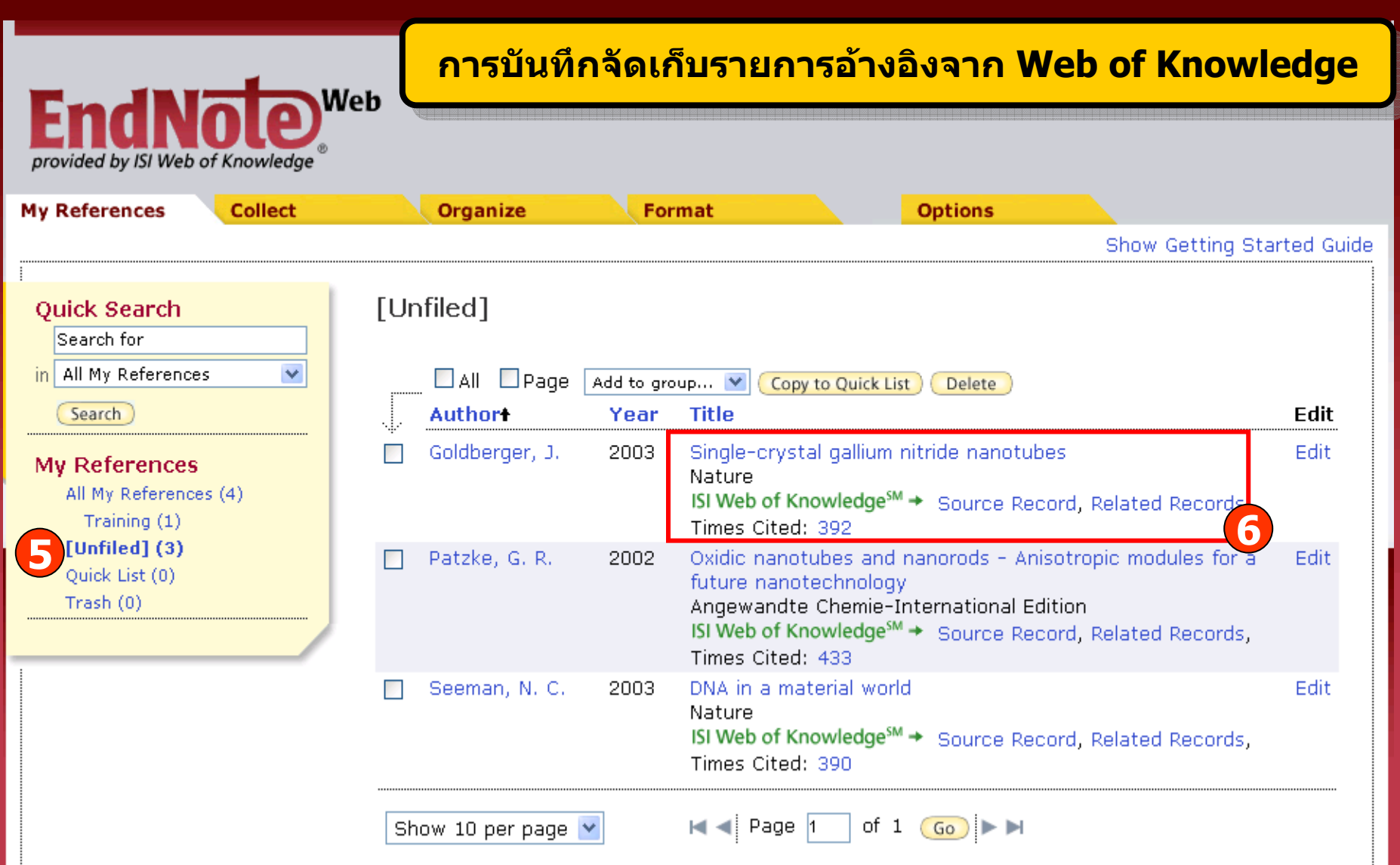

**5. คลิกกล ุ มข** v **อม ู ลชื่อ Unfiled เพอแสดงข ื่ อม ู ลท ี่ถ ู กถ ายโอนมา**

**6. คลิกที่ชื่อเรื่อง เพื่อด ู รายละเอ ี ยดทางบรรณาน ุ กรมของเอกสาร หรือ สามารถด ู รายละเอ ี ยดอ ื่ นท ี่ เก ี่ ยวข** v **องก ับเอกสารไดเชน Source Record, Related Records และ Times Cited** 

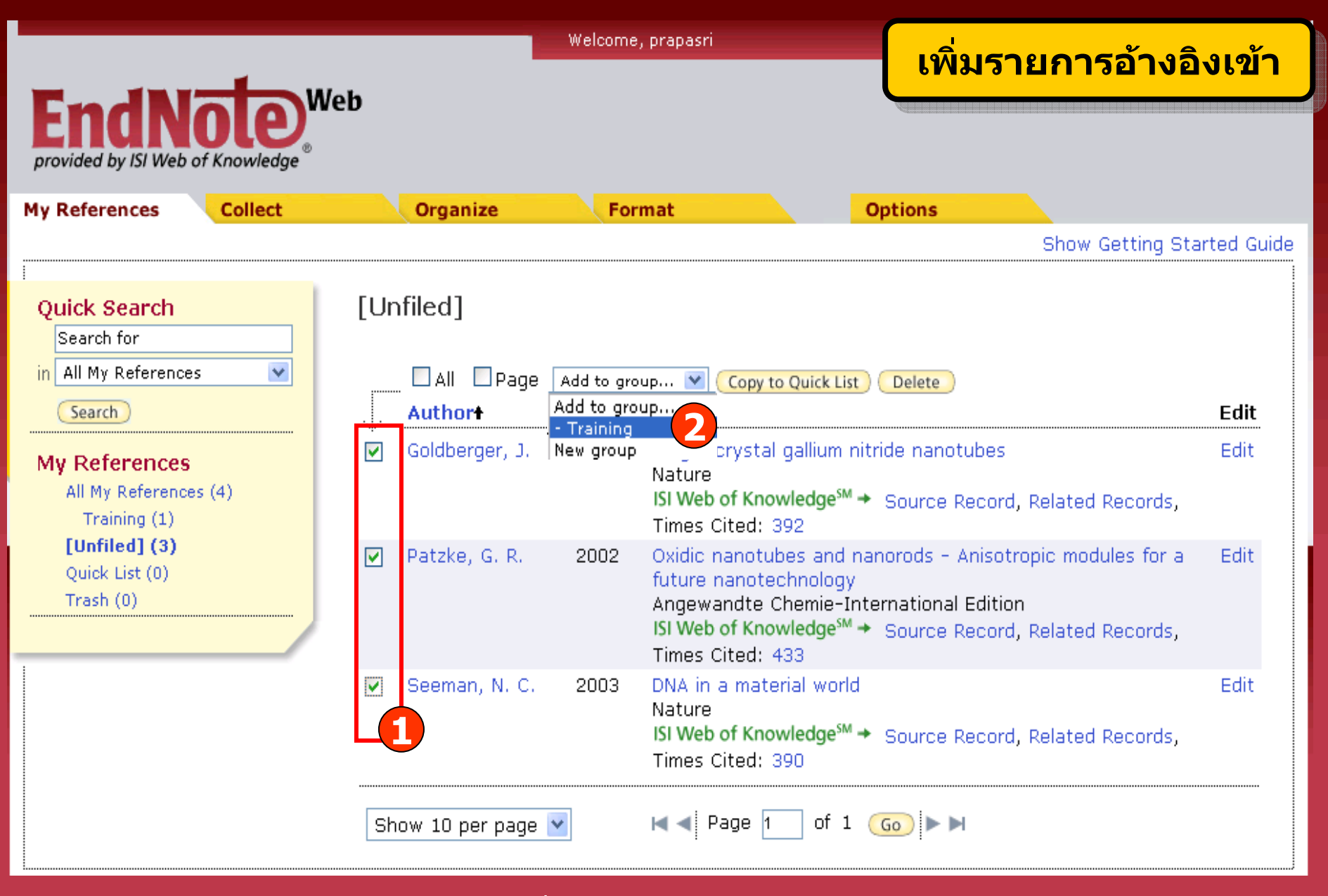

**ข** v **อม ู ลจะถ ู กจ ั**ดเก็บไว้ในกลุ่มข้ v **อม ู ลชื่อ Unfiled กอน ถาตองการยายขอม ู ลท ําไดโดย 1. เลือกรายการที่ตองการ 2. คลิกที่ Add to group และเลือกกลุมขอมูลที่ตองการ**

# การนำเข้ารายการอ้างอิงจาก แหล่งข้อมูลอื่น (Importing References)

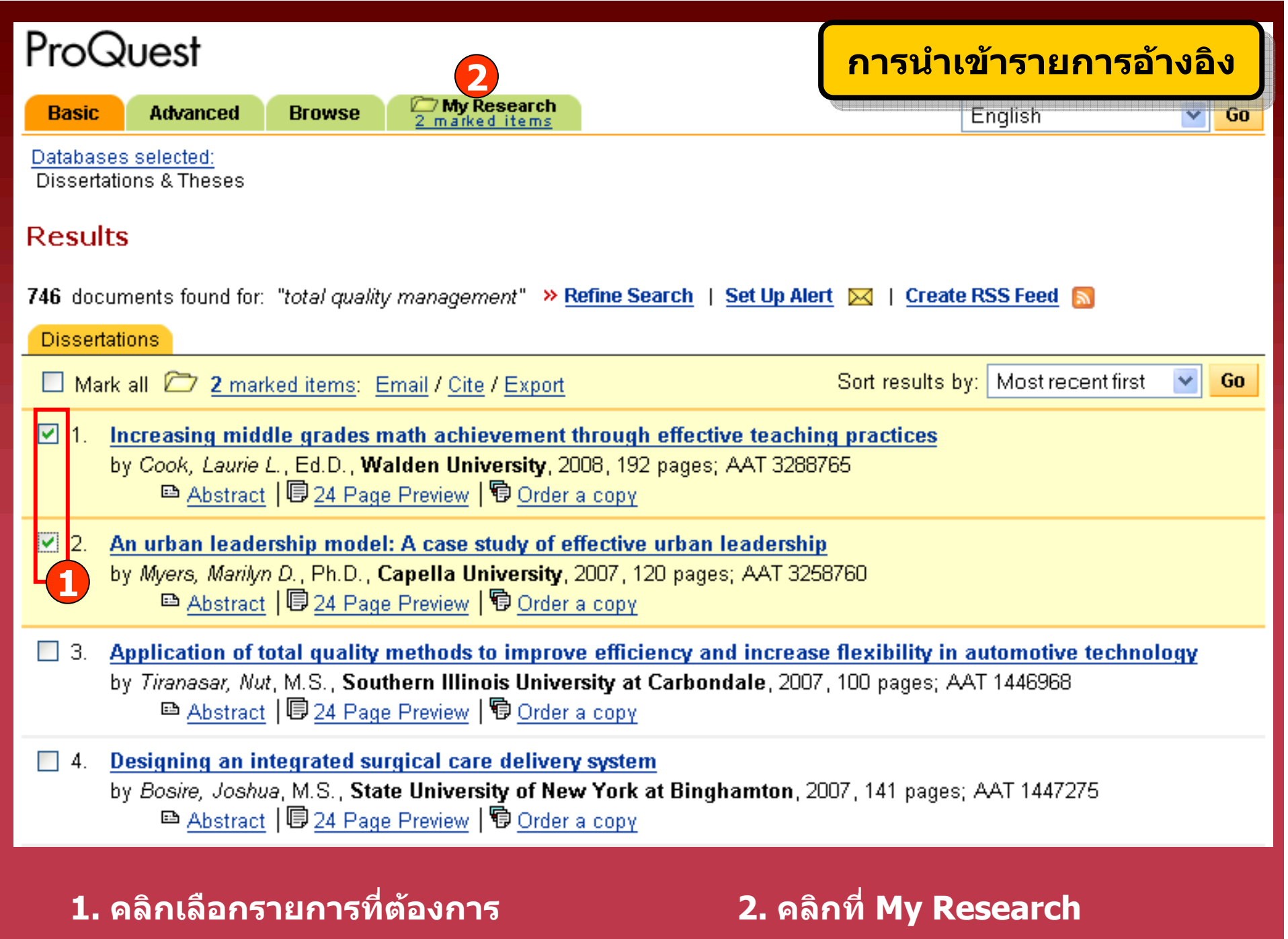

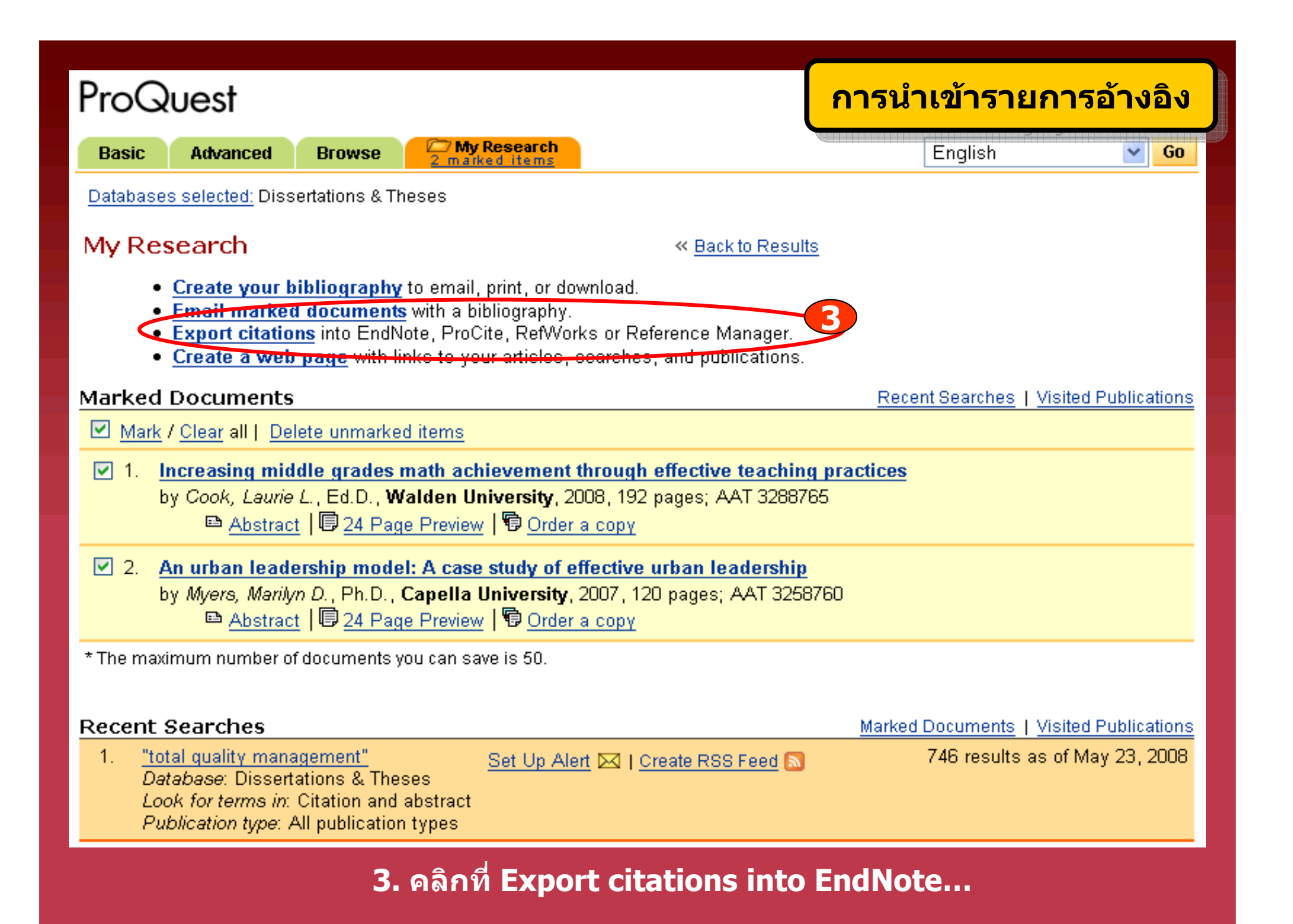

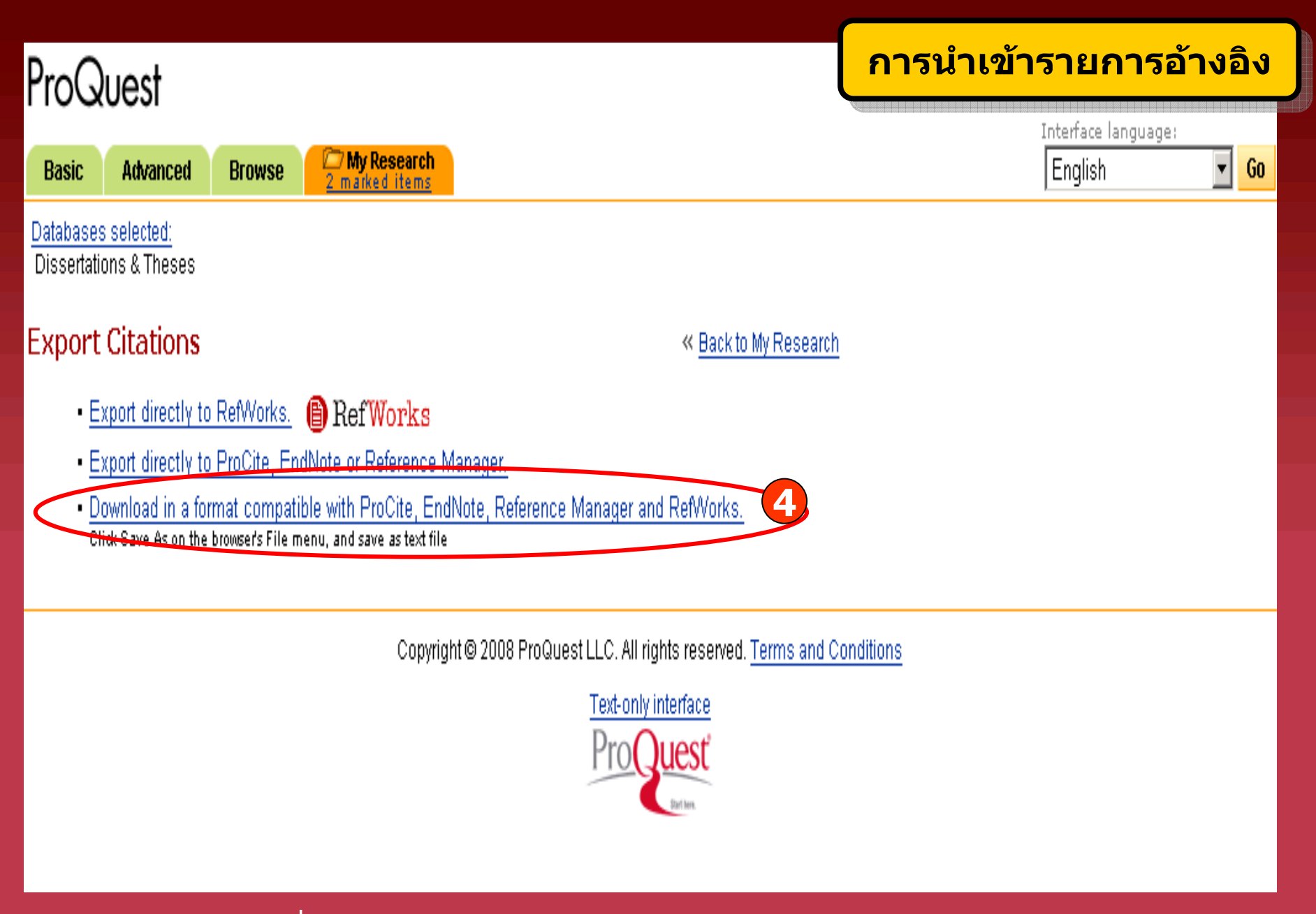

4. คลิกที่ Download in a format compatible with EndNote...

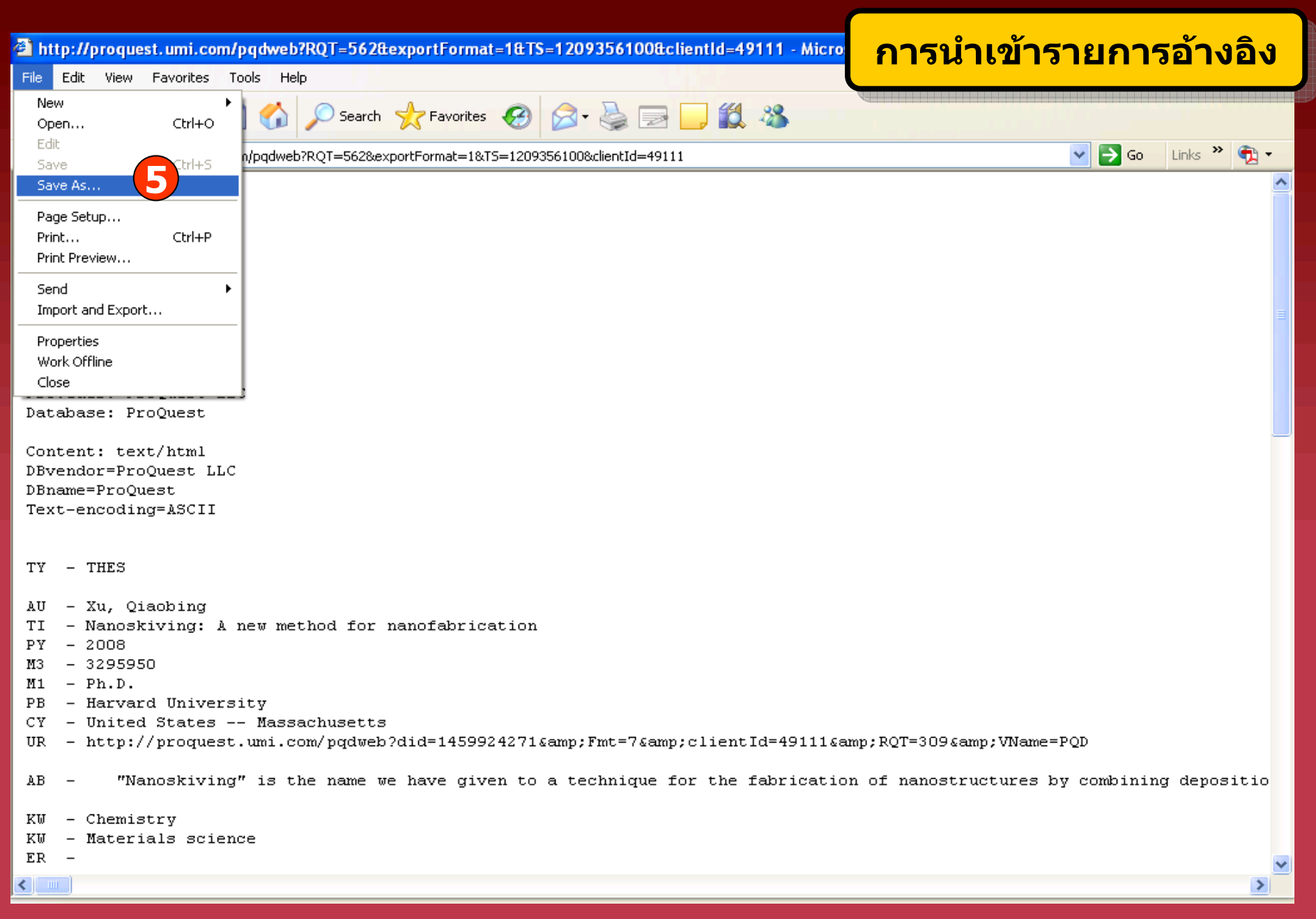

ี 5. คลิกที่ File และเลือก Save As… เพื่อบันทึกข้อมูล

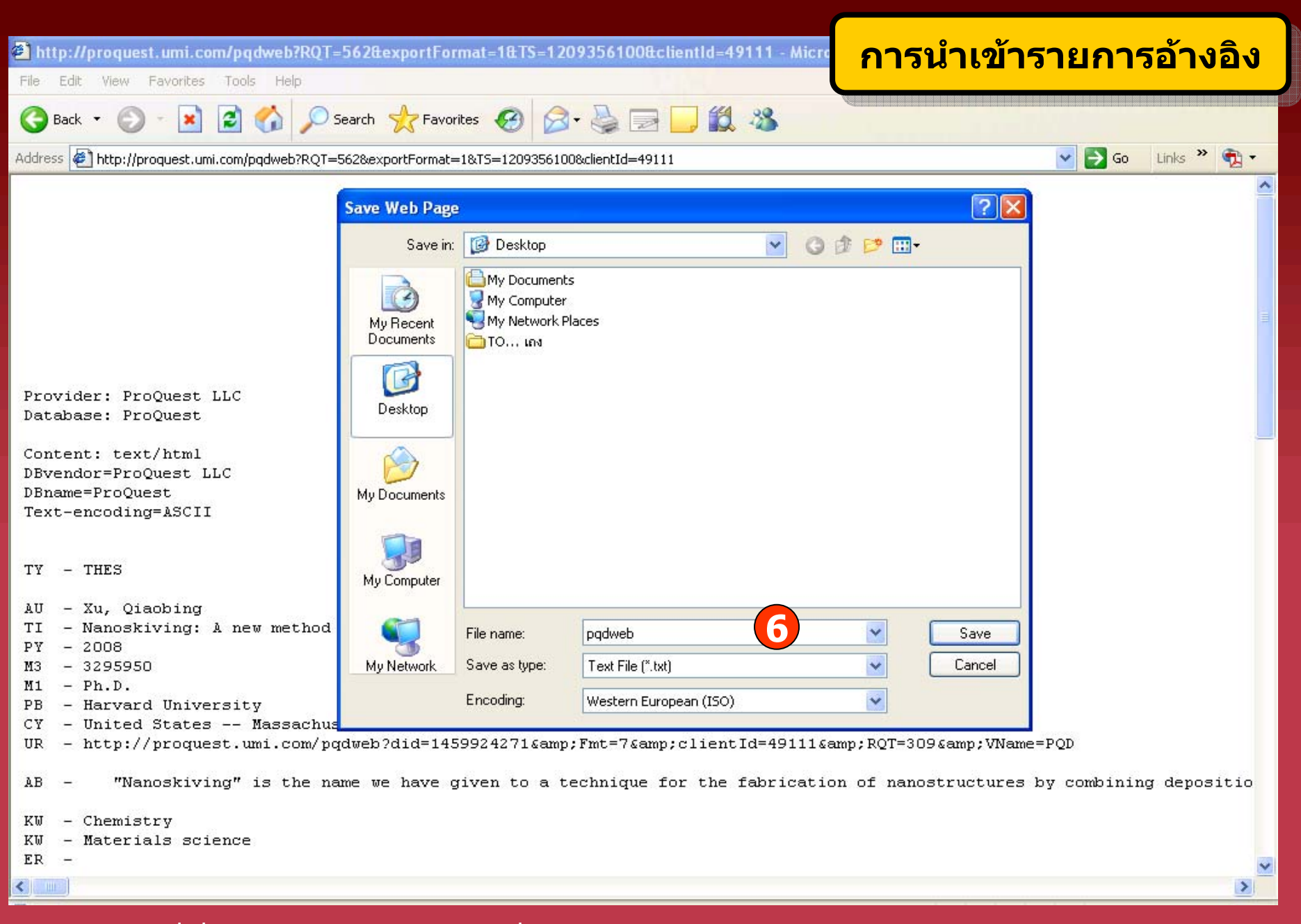

ี 6. เลือกที่ที่จะจัดเก็บข้อมูล ระบุชื่อและเลือก Save as type เป็น Text File (\*.txt)

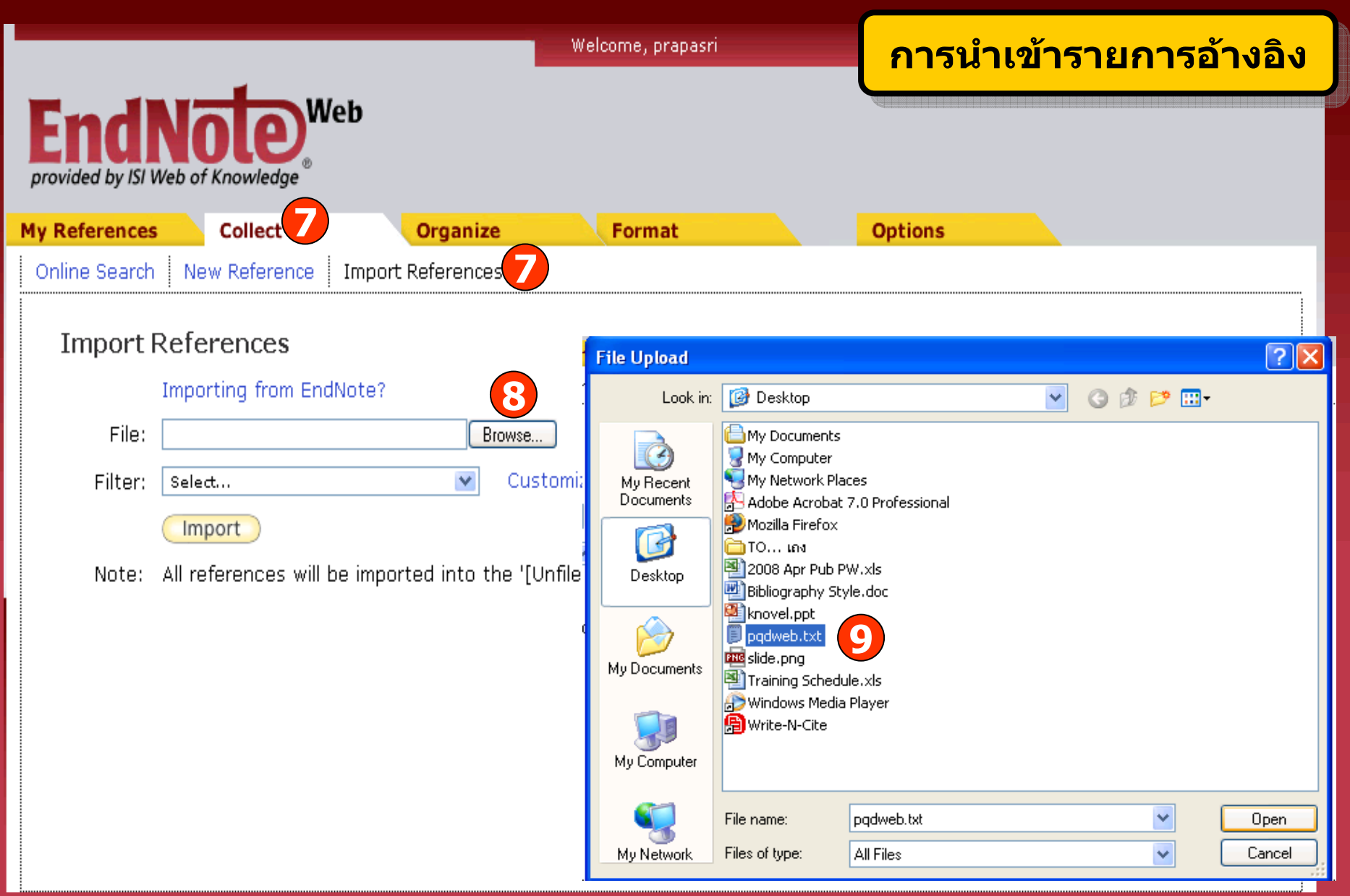

**7. คลิกที่ Collect แลวเลือก Import References 8. คลิกที่ Browse เพื่อคนหาไฟลท**

### **ี่จะ Import 9. เลือกไฟลที่ตองการ**

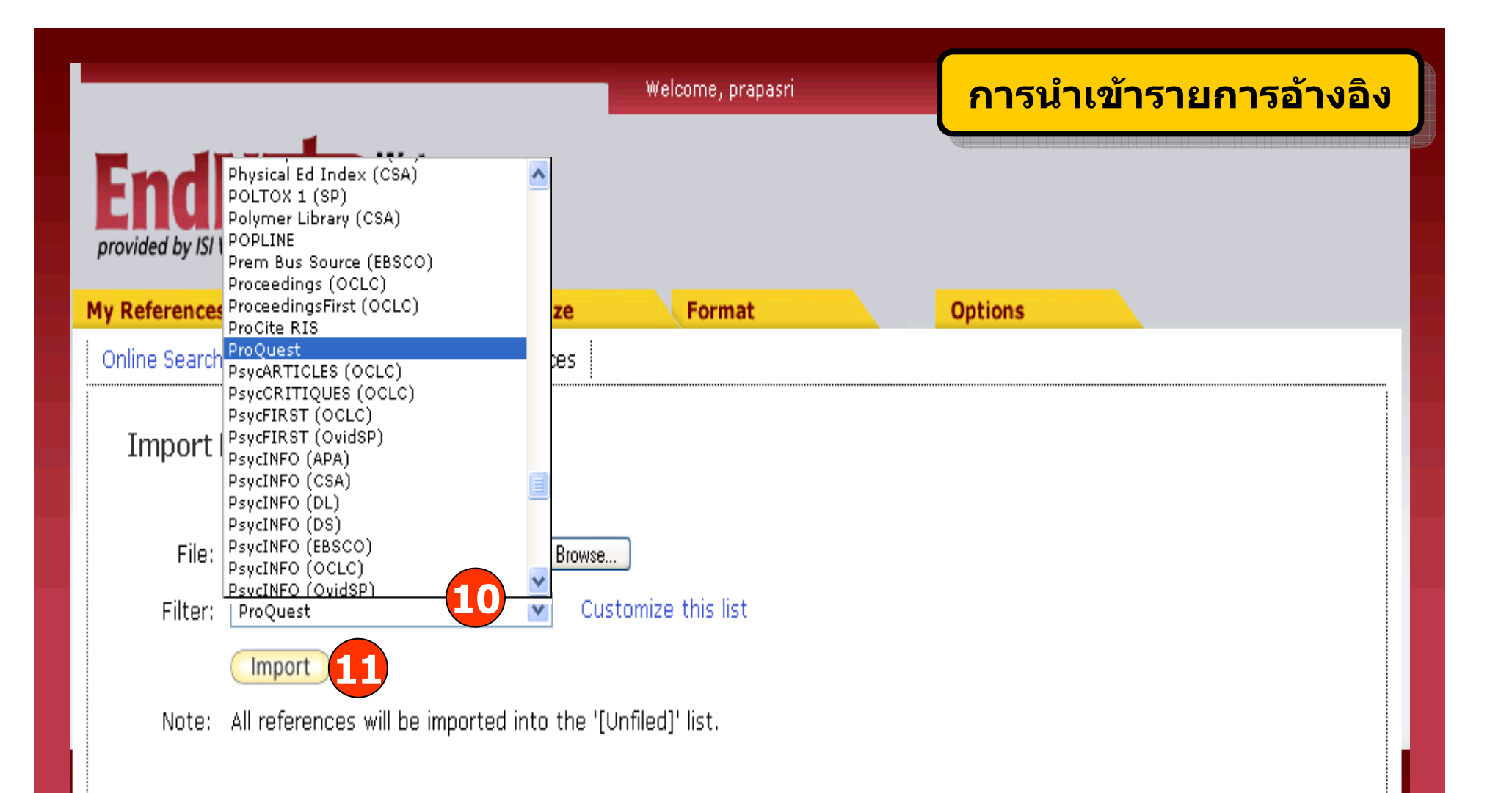

10. เลือกรูปแบบที่สอดคล้องกับข้อมูลที่จะถ่ายโอน เช่น ProQuest, RefMan RIS, EndNote Import และอื่นๆ 11. คลิก Import เพื่อถ่ายโอนข้อมูล

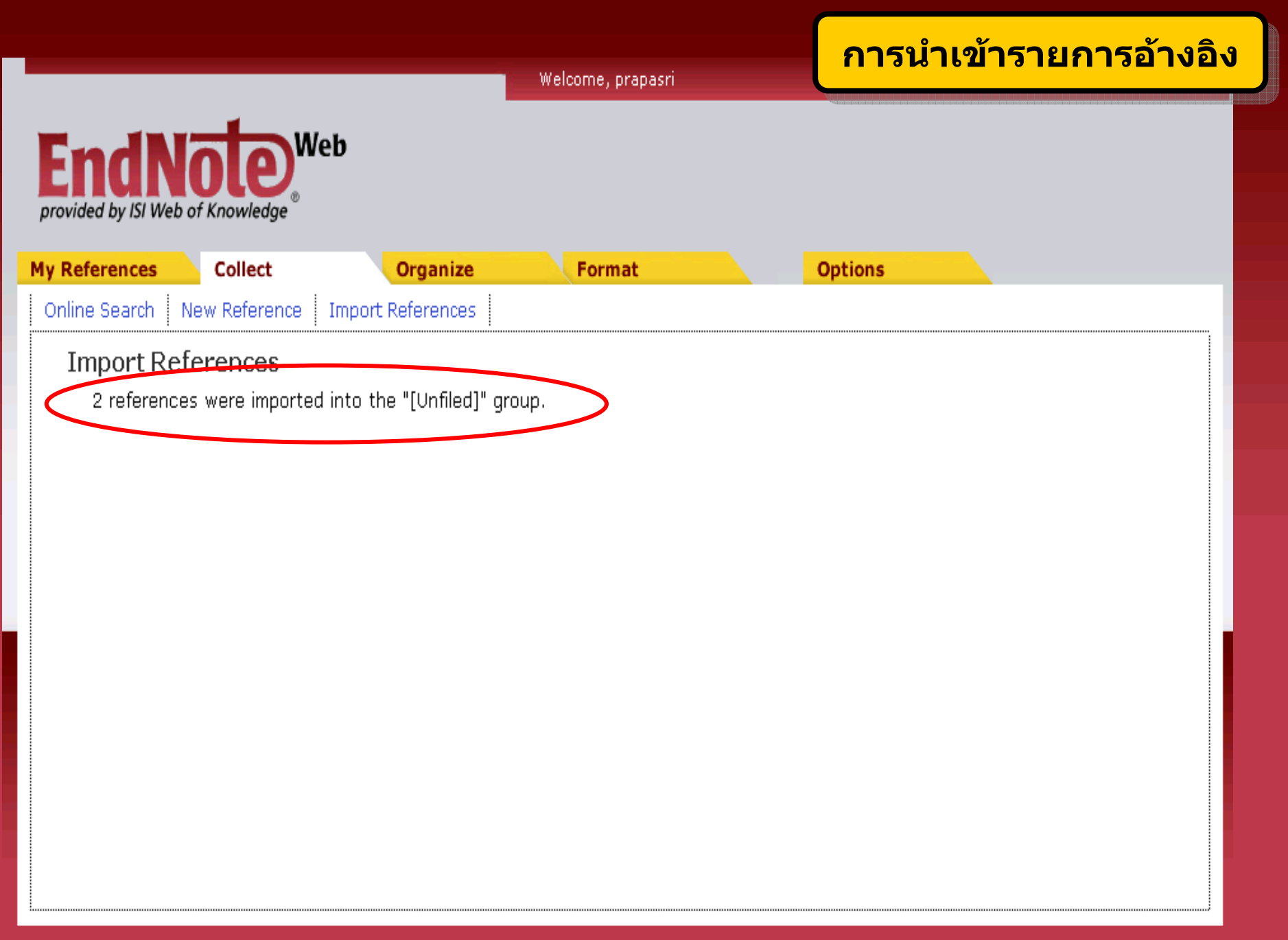

## **การสืบคนจากแหลงขอม ู ลออนไลน (Online Search)**

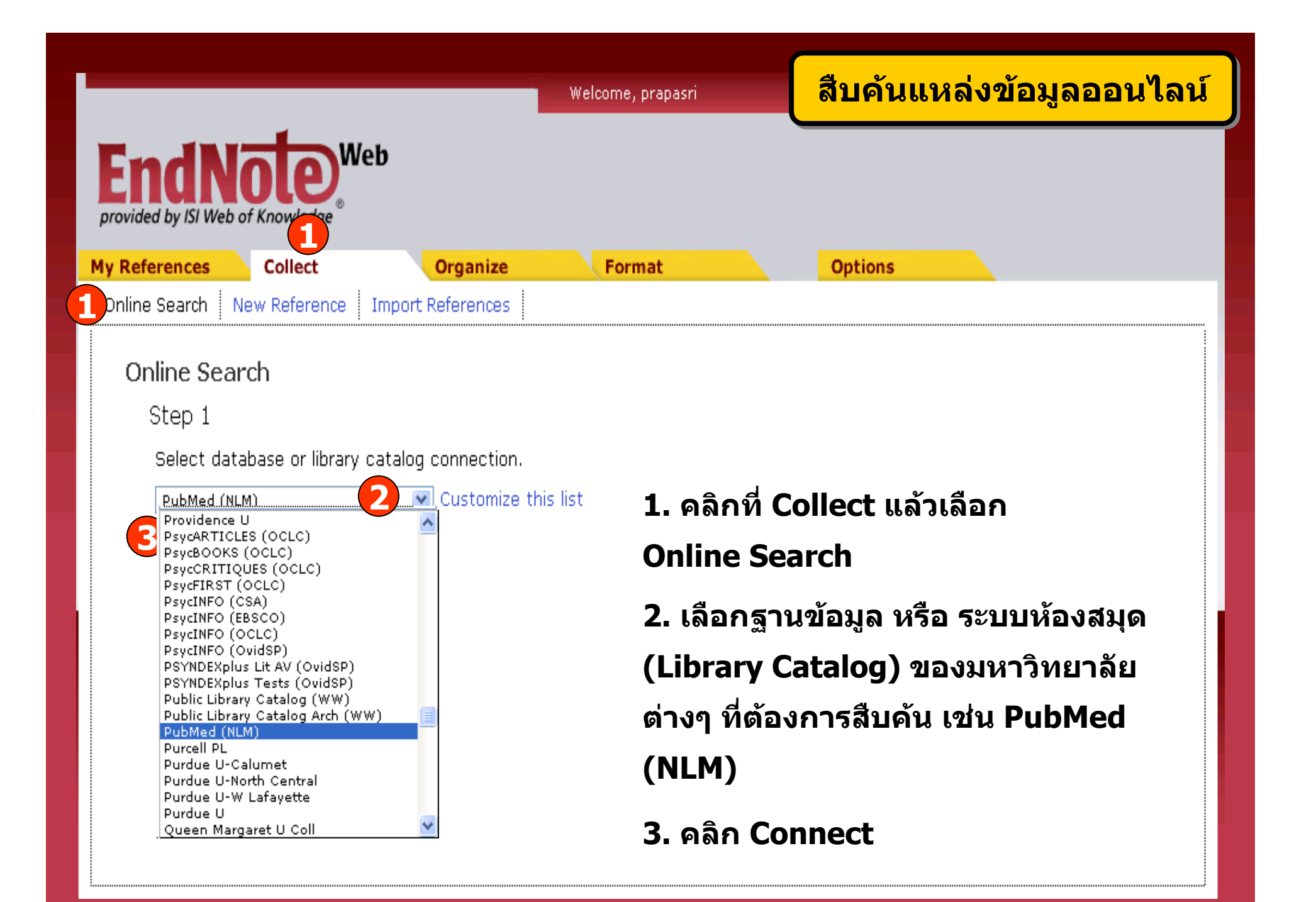

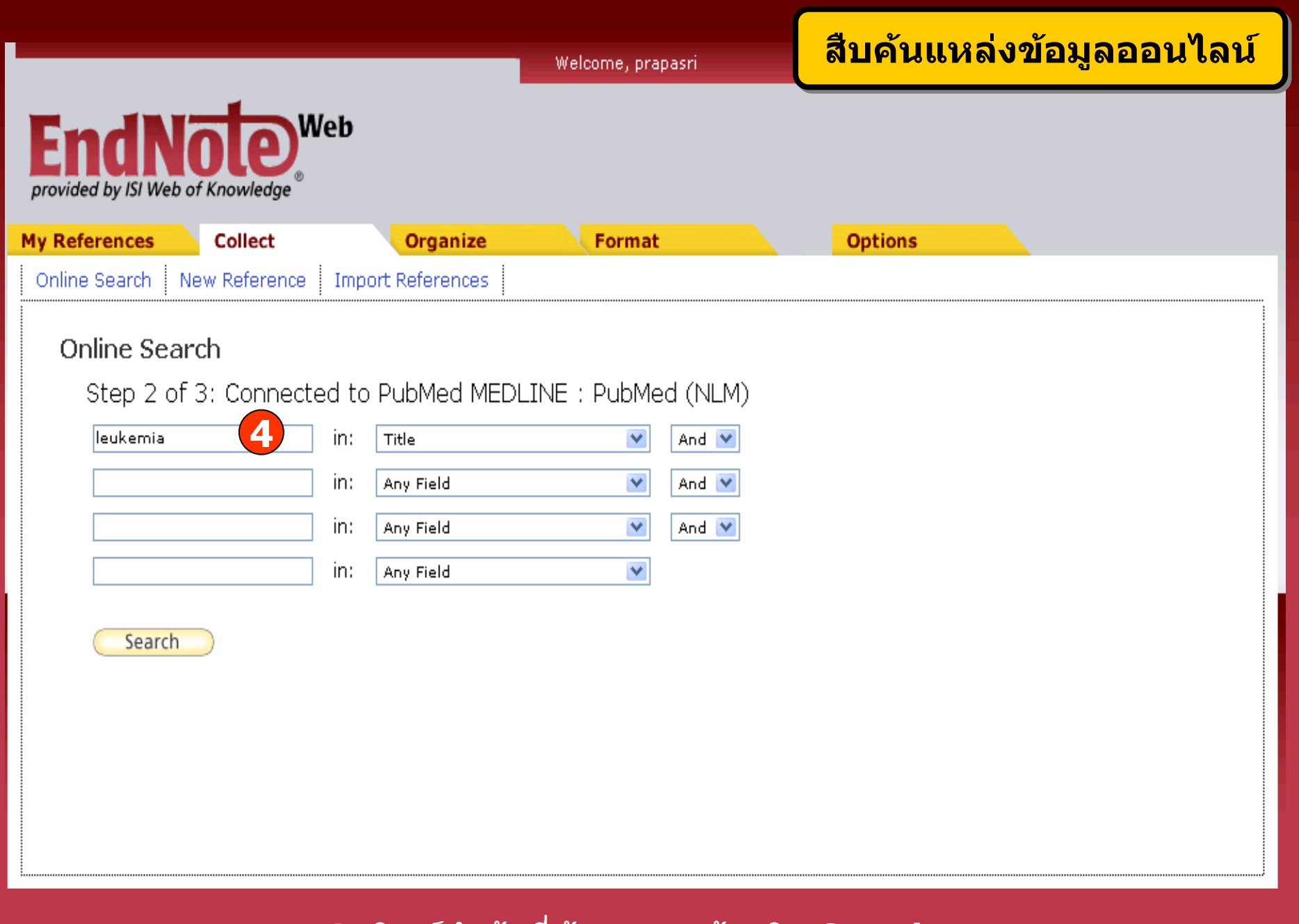

4. พิมพ์คำคันที่ต้องการ แล้วคลิก Search

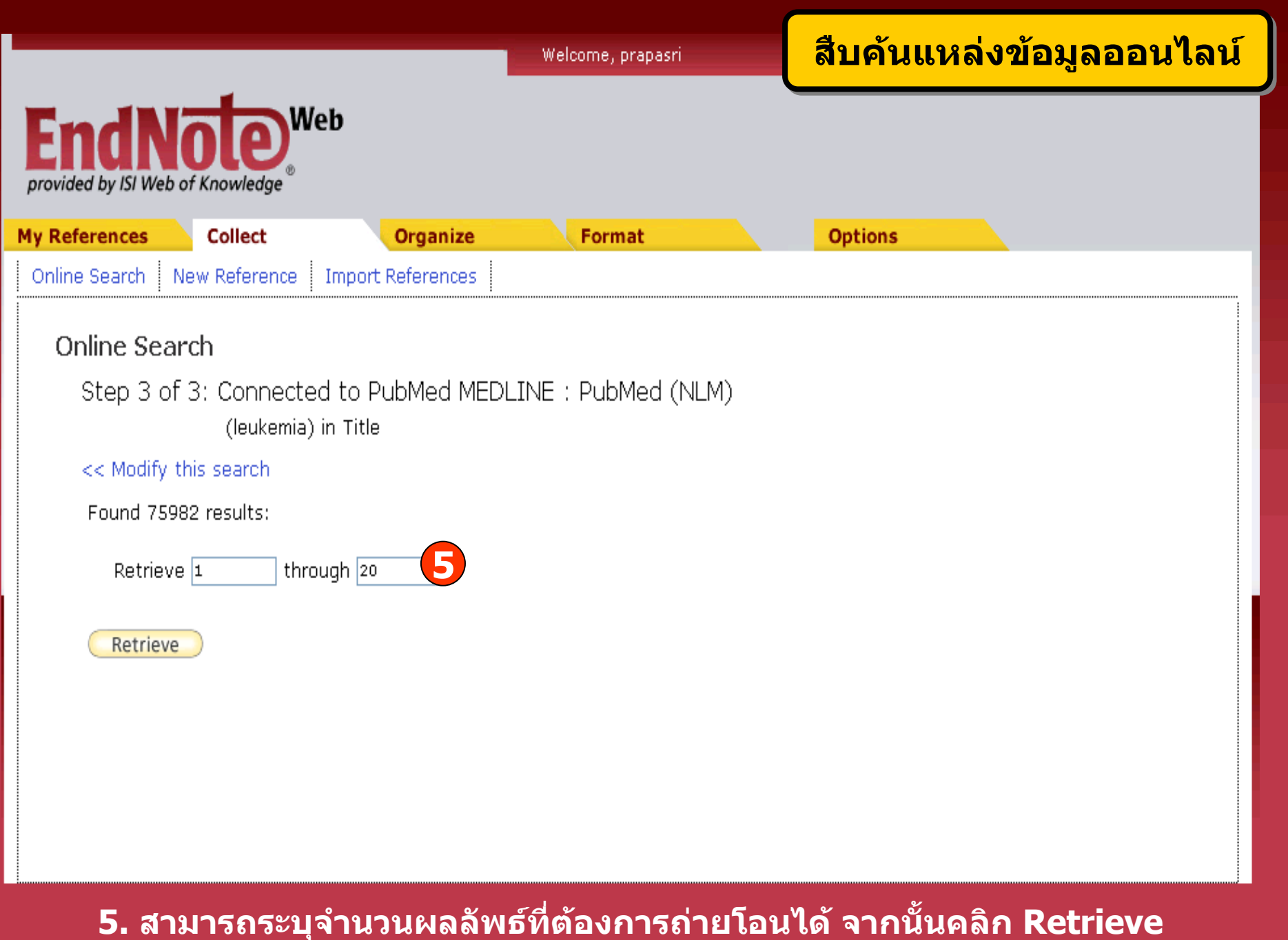

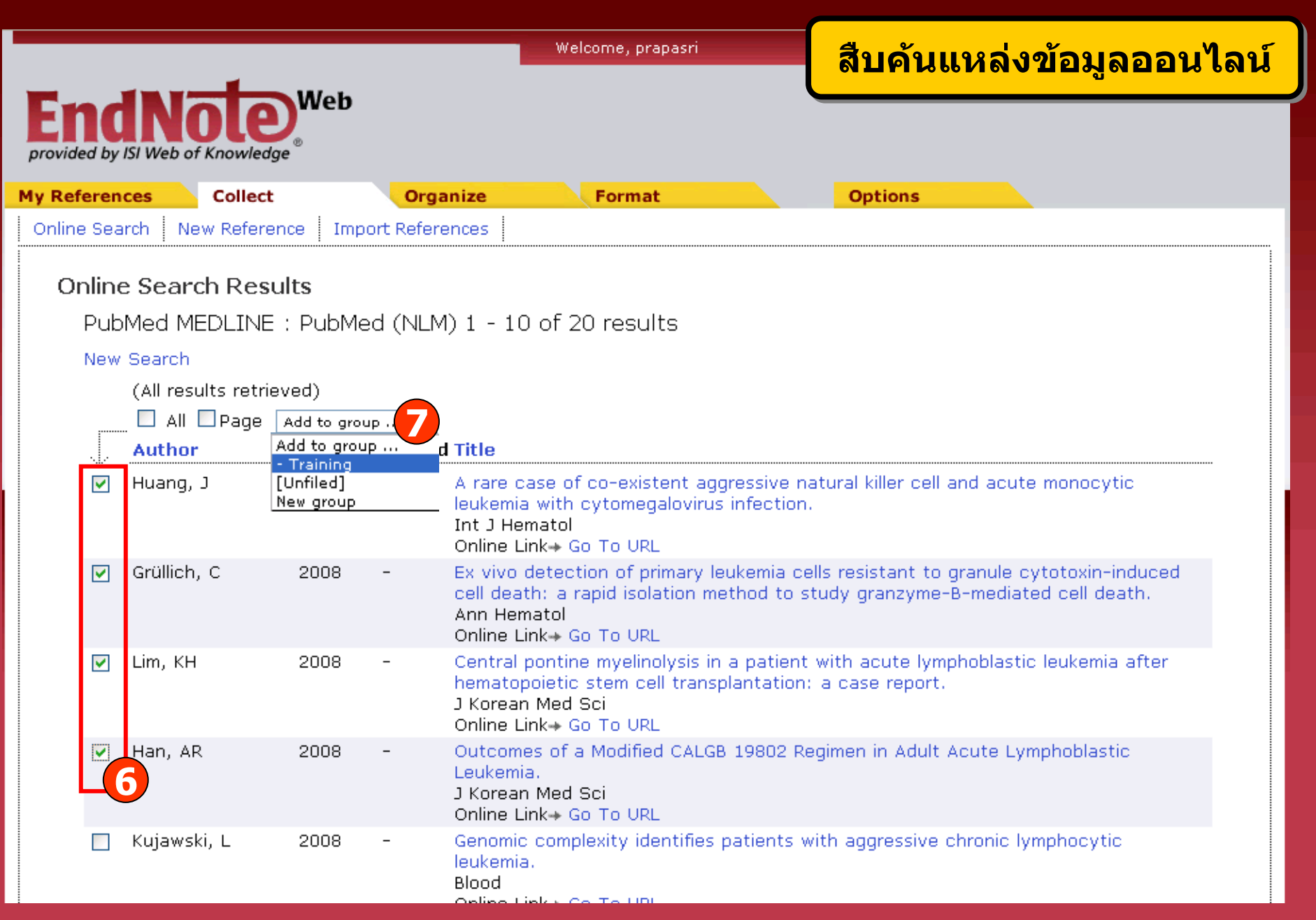

### **6. เลือกรายการที่ตองการ 7. คลิกที่ Add to group และเลือกกลุมขอมูลที่จัดเก็บ**

### **การจ ั ดร ู ปแบบรายการ บรรณาน ุ กรม (Bibliography)**

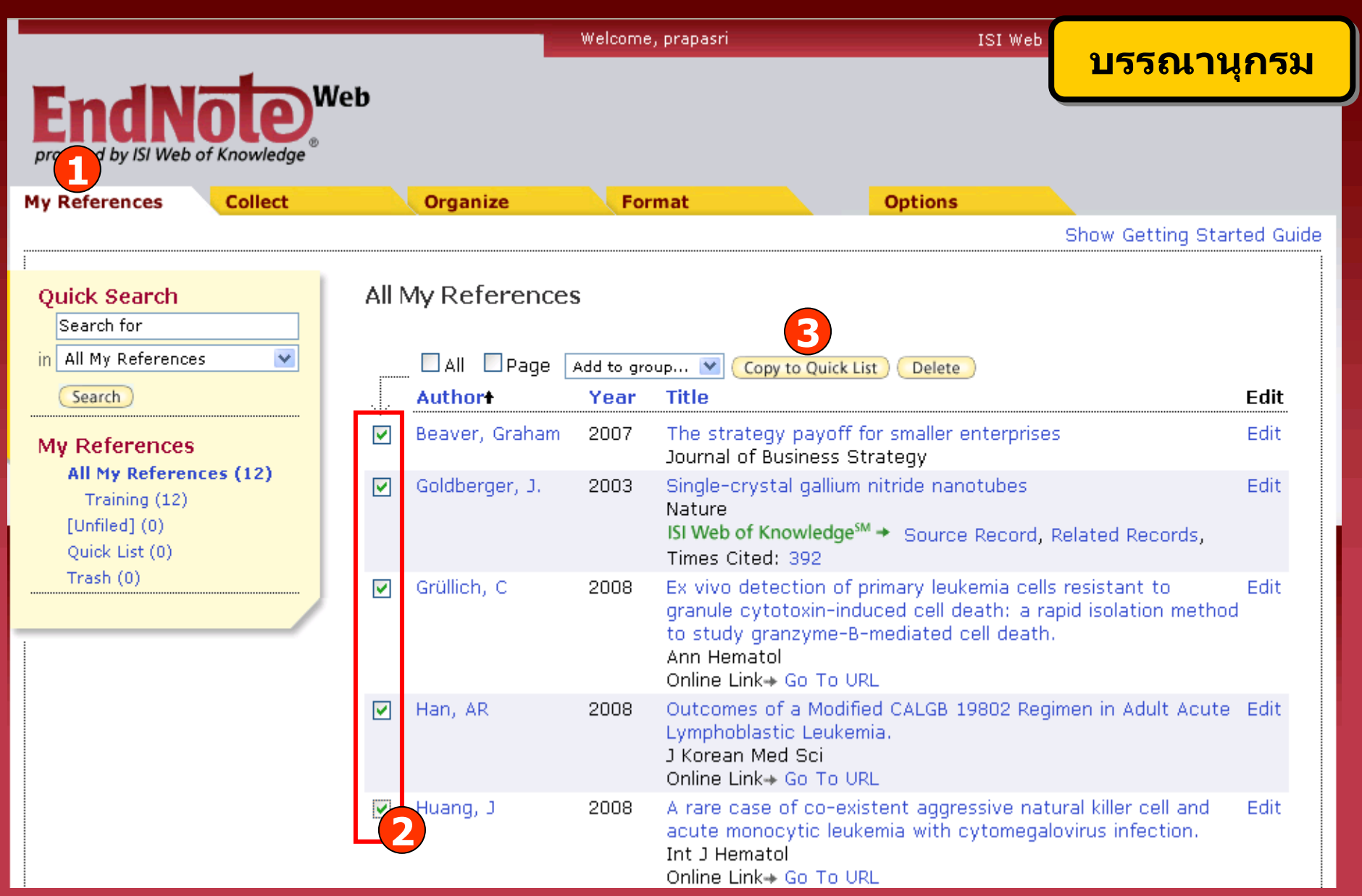

**1. คลิกที่ My References 3. เลือกที่ Copy to Quick List**

### **2. เลือกรายการที่ตองการ**

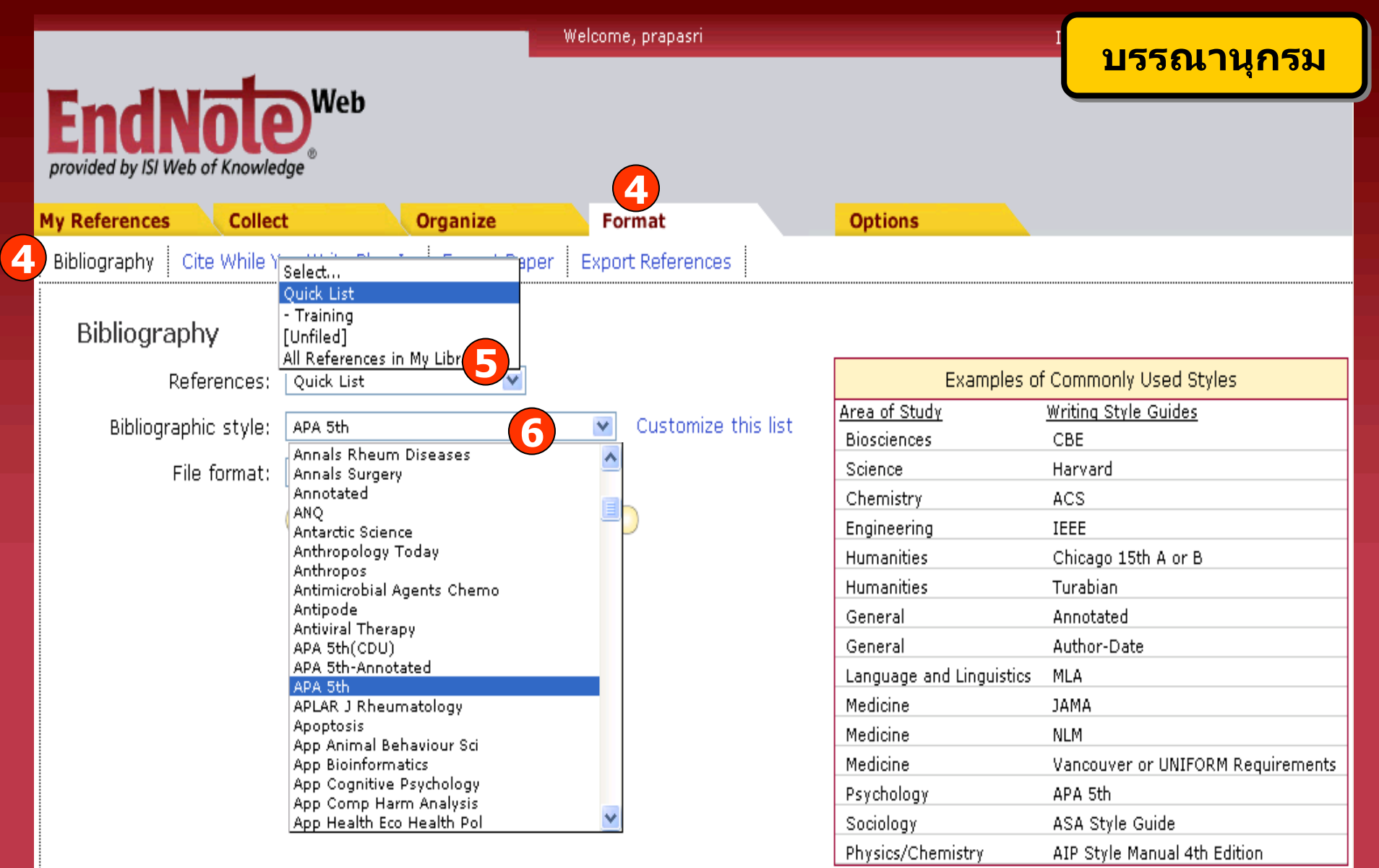

**4. คลิกที่ Format แลวเลือก Bibliography 5. เลือกรายการอางองทิ ี่ตองการ 6. เลือกร ู ปแบบรายการอางองิ (Bibliographic style) ที่ตองการ เชน APA 5th**

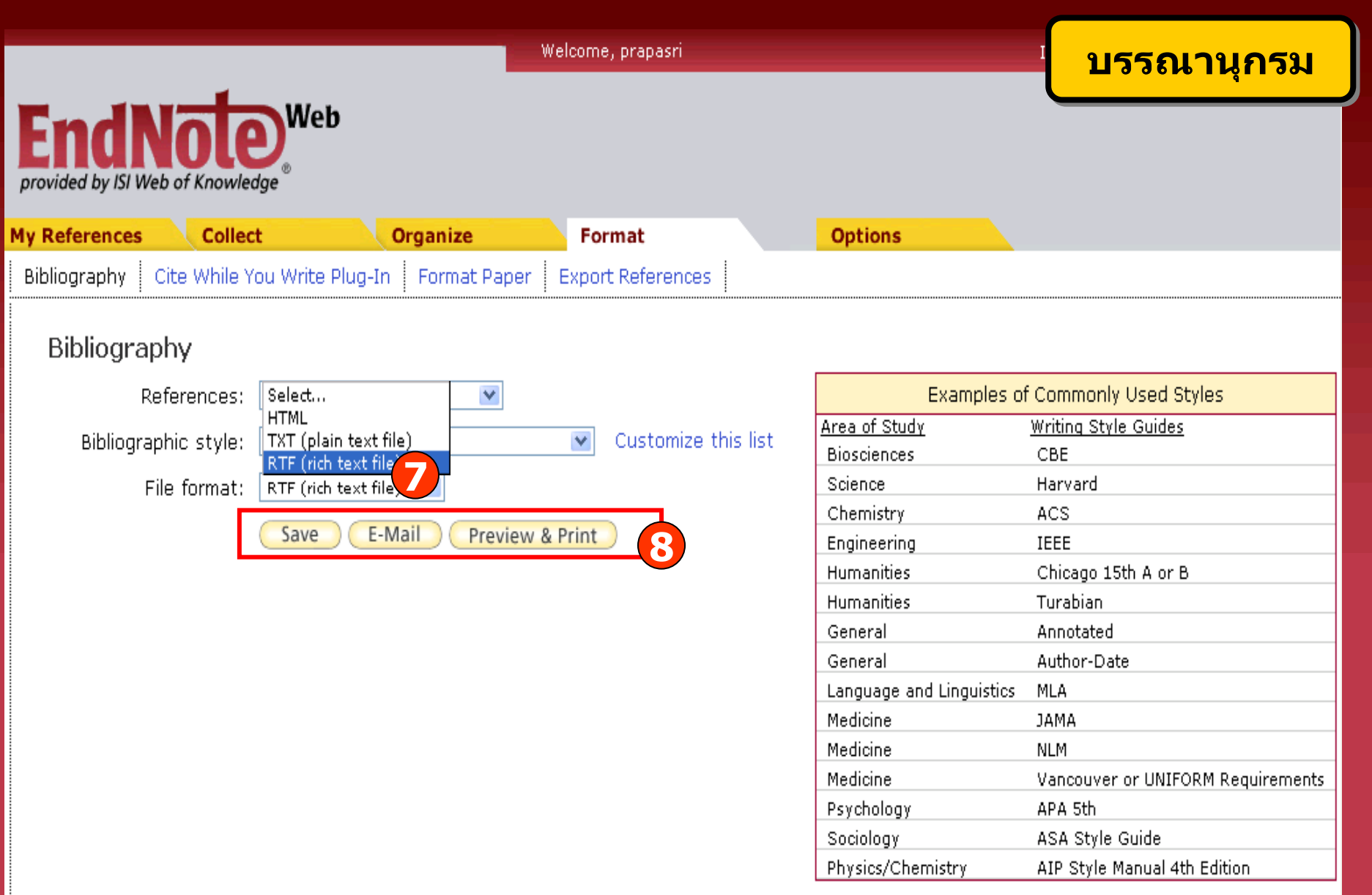

**7. เลือกร ู ปแบบไฟลที่จะถายโอน เชน TXT (plain text file), HTML 8. เลือกรูปแบบที่ใชจัดการขอมูล เชน Save, E-mail หรือ Preview & Print**

## การนำออกรายการอ้างอิง (Exporting References)

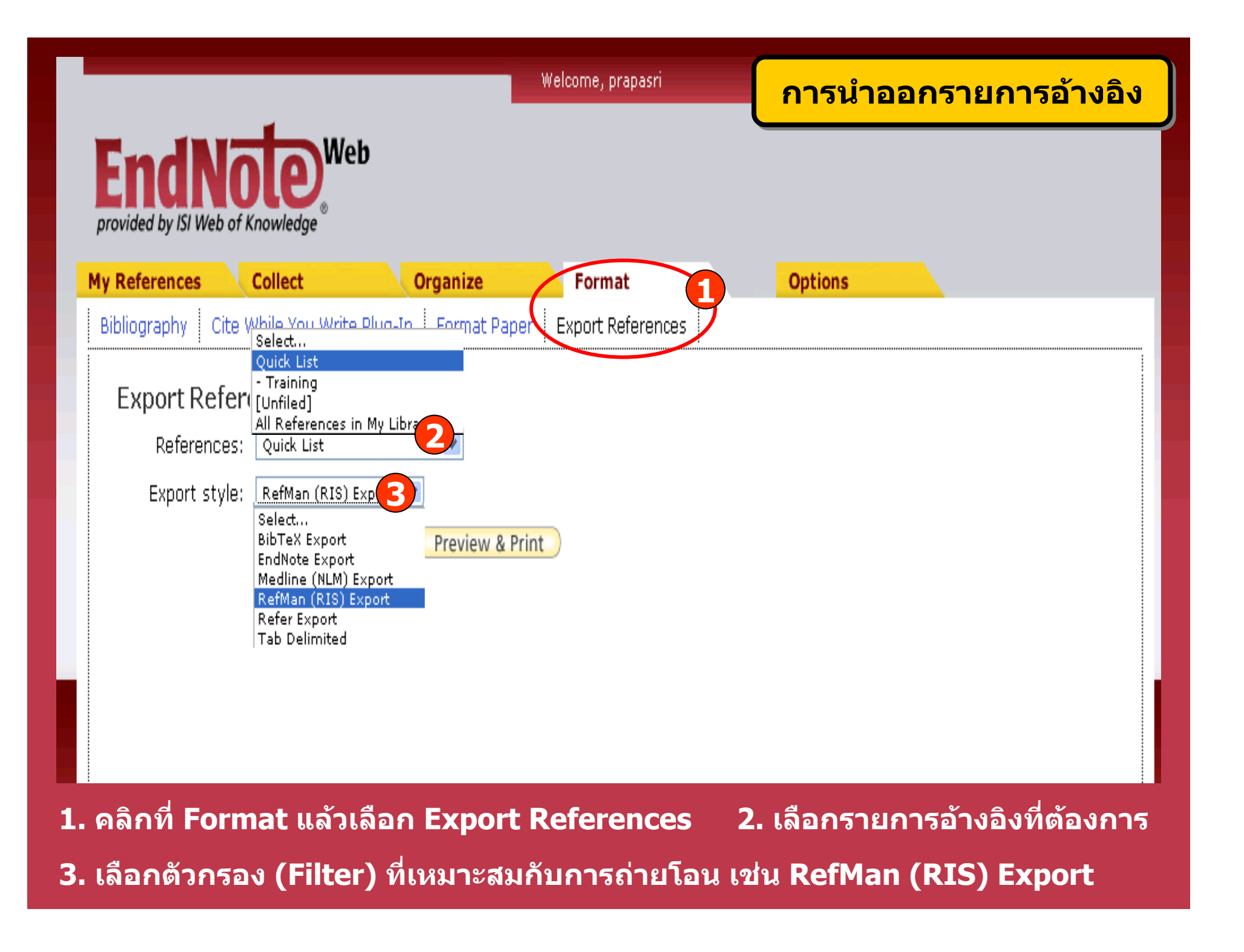

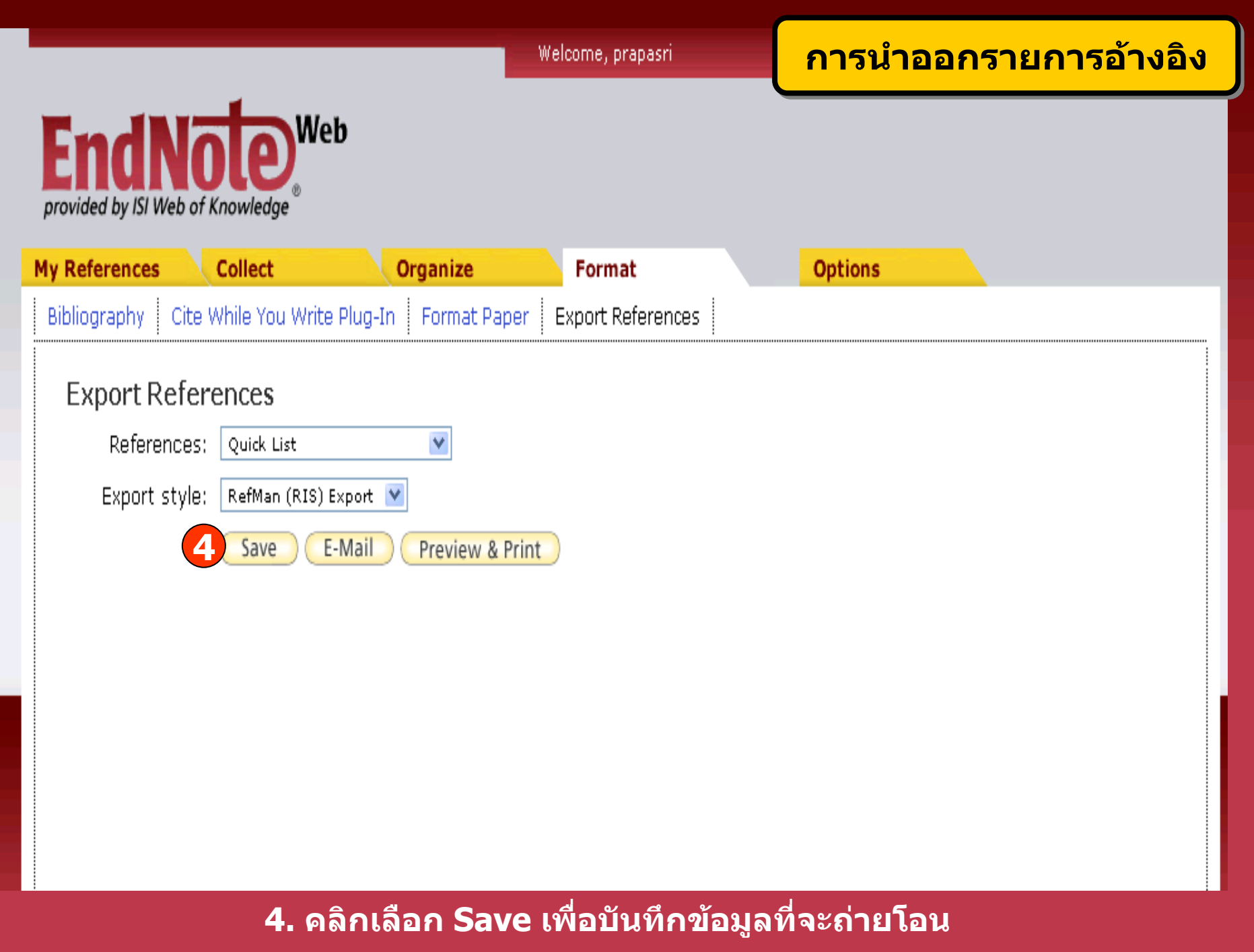

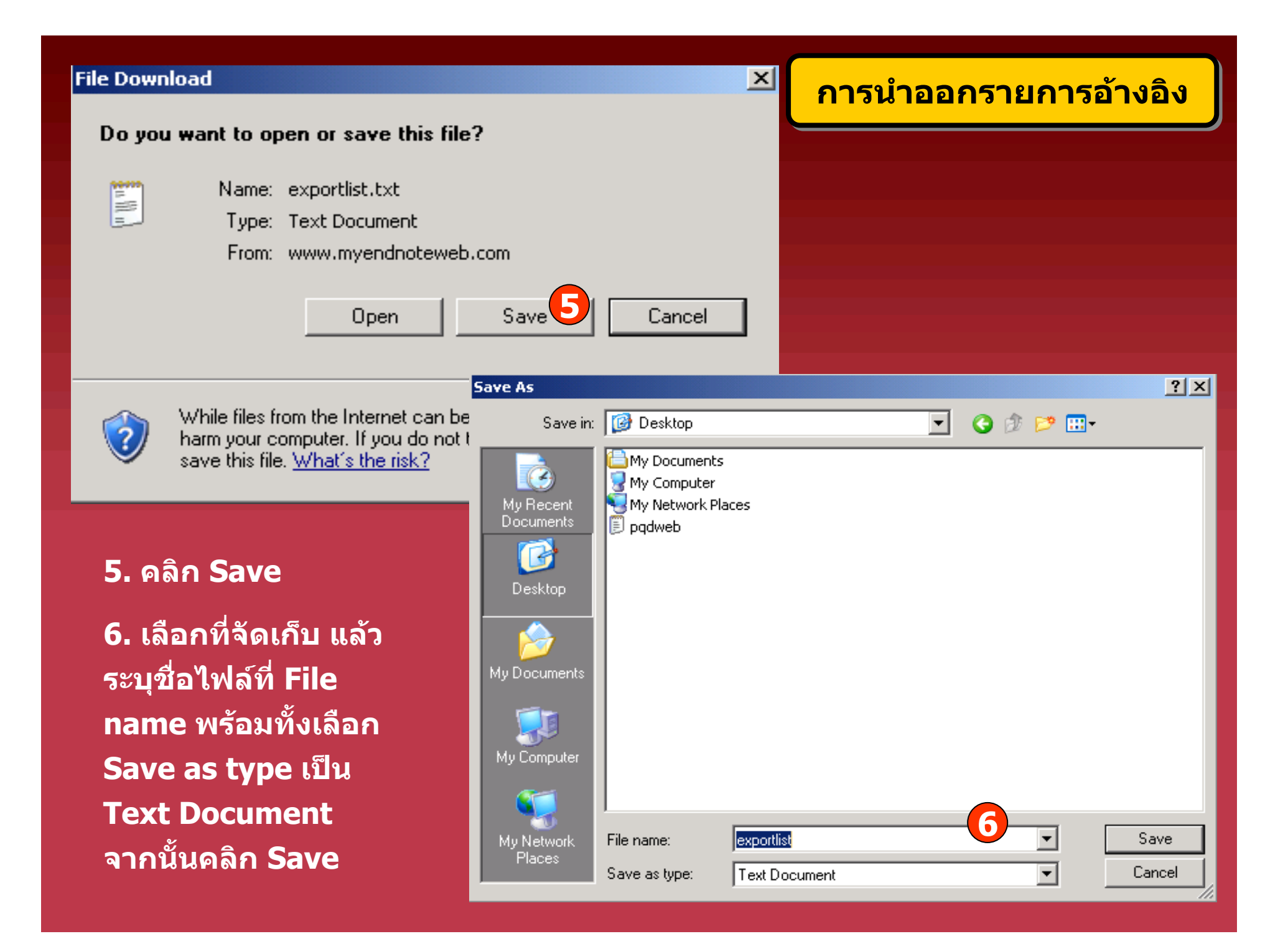

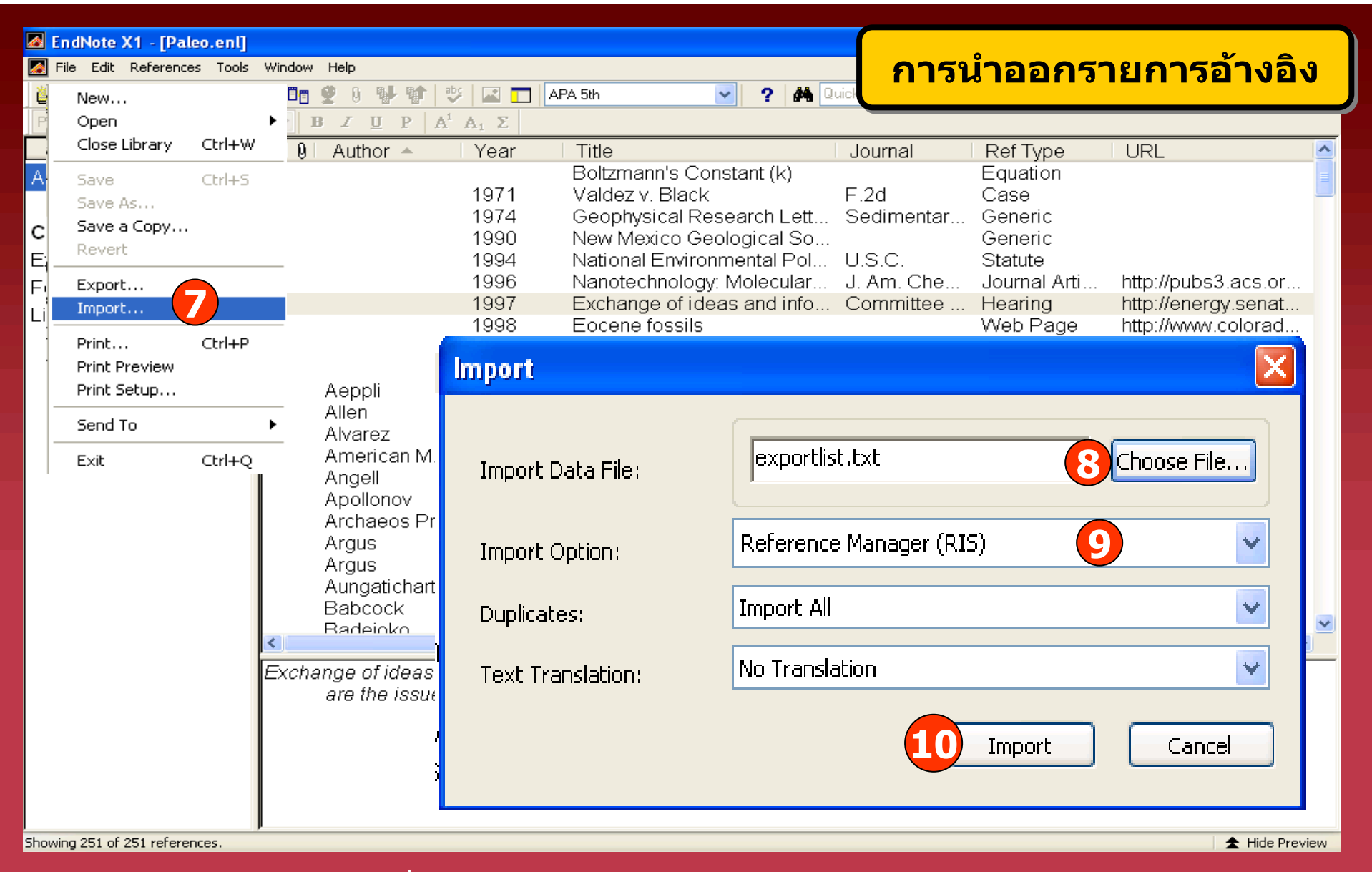

**7. ใน EndNote คลิกที่ File เลือก Import 10. คลิก Import**

- **8. คลิกที่ Choose File เพื่อเลือกไฟลที่จะถายโอน**
- **9. ที่ Import Option เลือกตวกรองช ั ื่อ Reference Manager (RIS)**

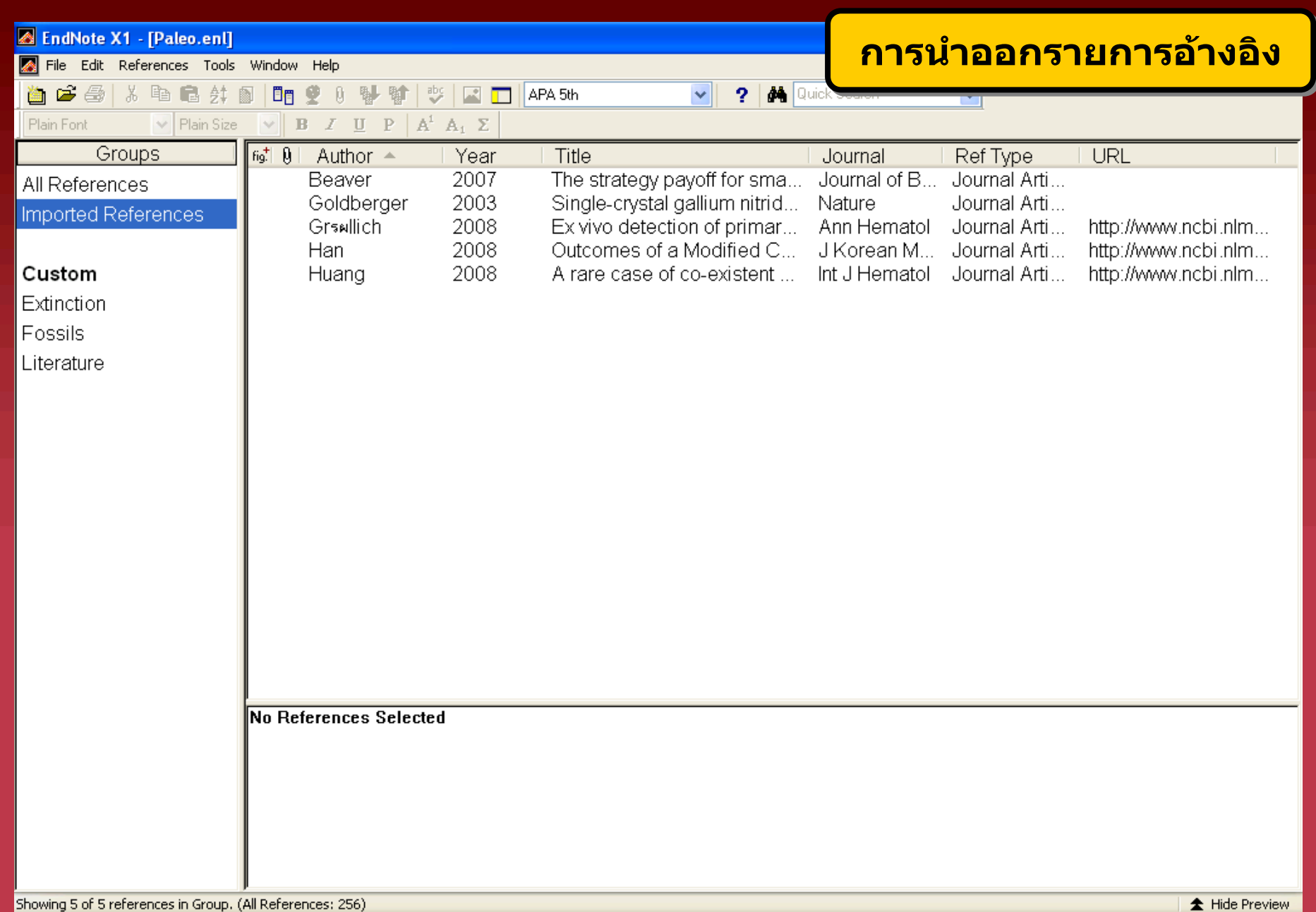

**รายการอ** v **างอ**  $\Delta$  **งท ี่ถู กถ ายโอนจาก EndNote Web เขาสู EndNote**

### **การอ** $\boldsymbol{\mathsf{v}}$ **างอิงขณะเขียนผลงานUsing Cite While You Write with EndNote Web**

### <mark>การลงโปรแกรม Cite While You Write Plug-In</mark> Neb provided by ISI Web of Knowledge **1 Options My References Collect Organize** <sup>2</sup> Cite While You Write Plug-In b Format Paper Export References Bibliograph

### Cite While You Write Plug-in

Use the EndNote Web Plug-in to insert references, and format citations and bibliographies automatically while you write your papers in Word. The EndNote Web Plug-in also allows you to save online references to your library in Internet Explorer for Windows.

See Installation Instructions and System Requirements. **2**

Download Windows Wth Internet Explorer plug-in o Downman Macintosh

**ในการใชงาน EndNote Web รวมกับโปรแกรมจัดการเอกสาร จําเปนตอง ดาวน โหลด Cite While You Write Plug-In กอน จึงจะใชงานไดโดย 1. คลิกที่ Format แลวเลือก Cite While You Write Plug-In 2. เลือกที่ Download Windows**

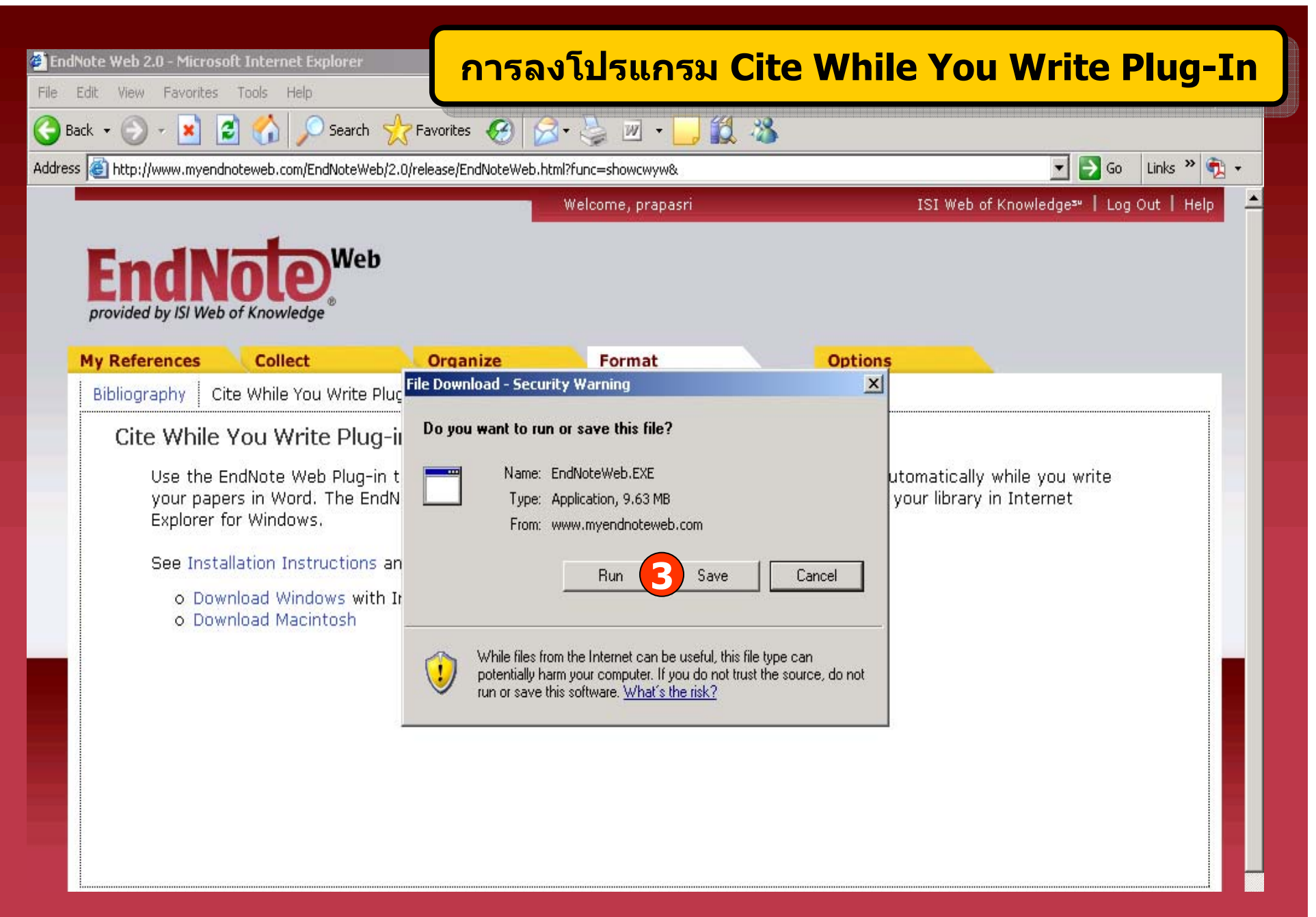

**3. คลิกที่ Run หรือ Save เพื่อติดตั้งโปรแกรม**

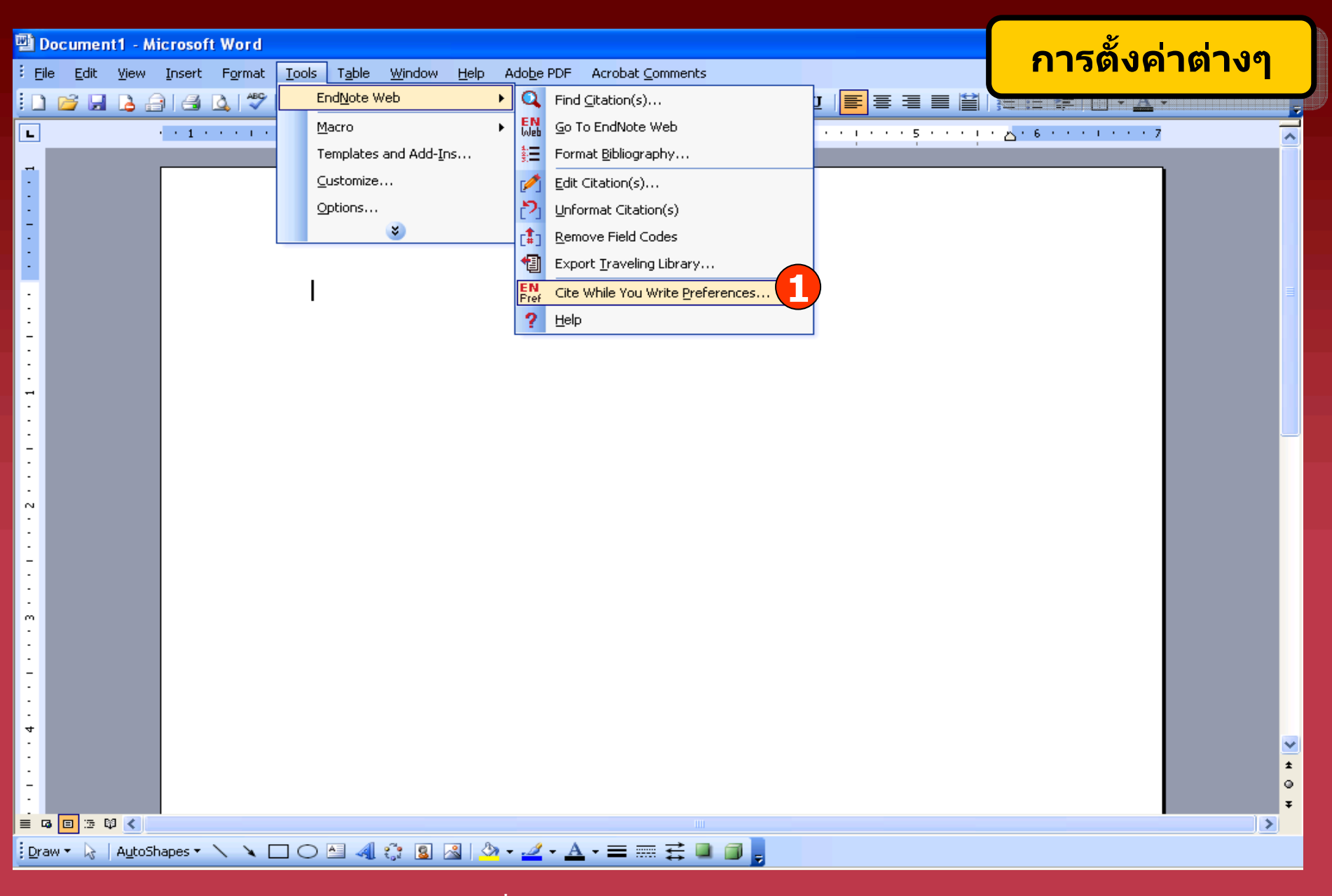

**1. ใน Microsoft Word คลิกที่ Tools - EndNote Web - Cite While You Write Preferences เพอตื่ ั้งคาเริ่มตนในการใชงาน**

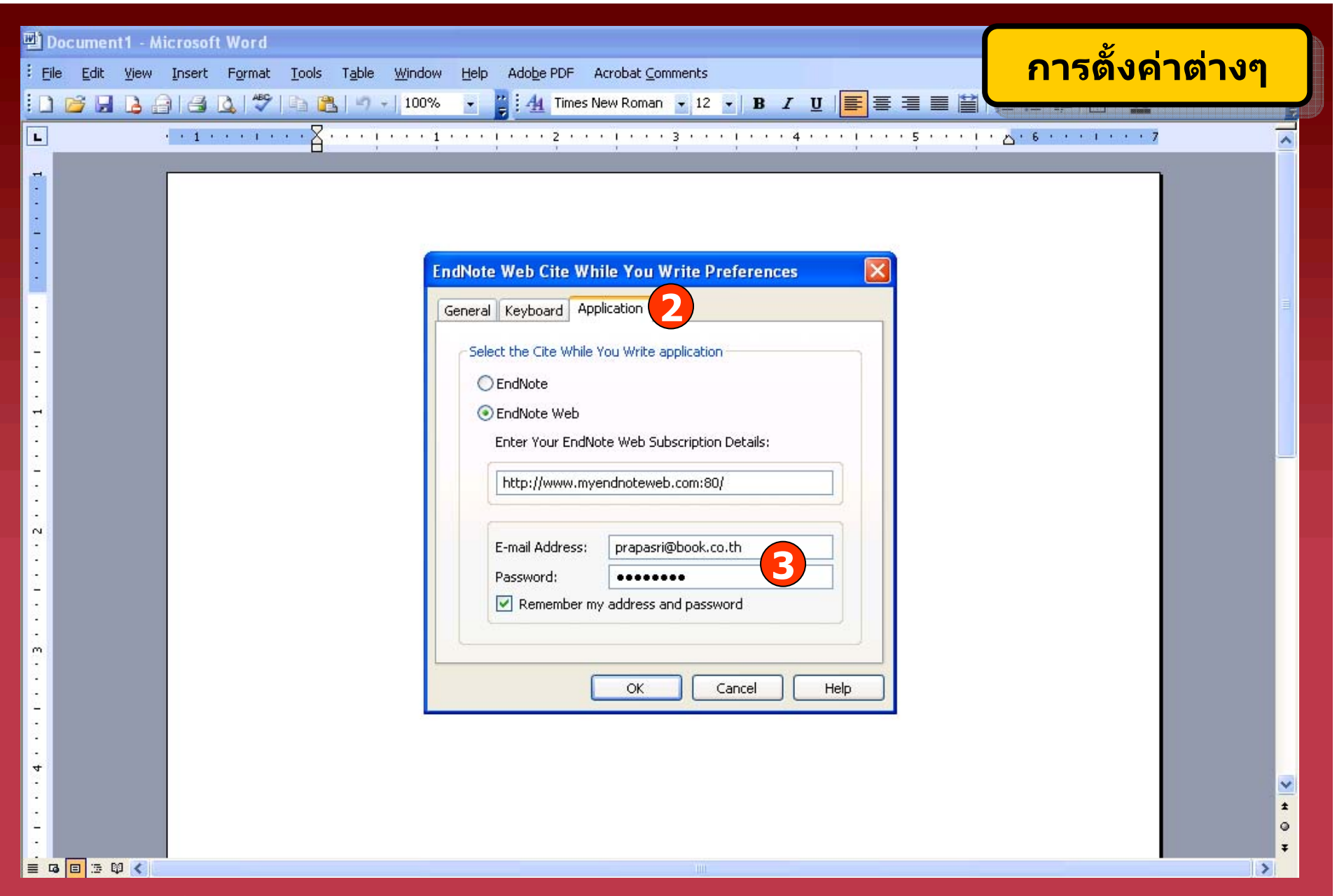

### **2. คลิกที่ Application**

**3. ระบ ุ Email Address และ Password ในการเขาใชงาน แลวคลิก OK**

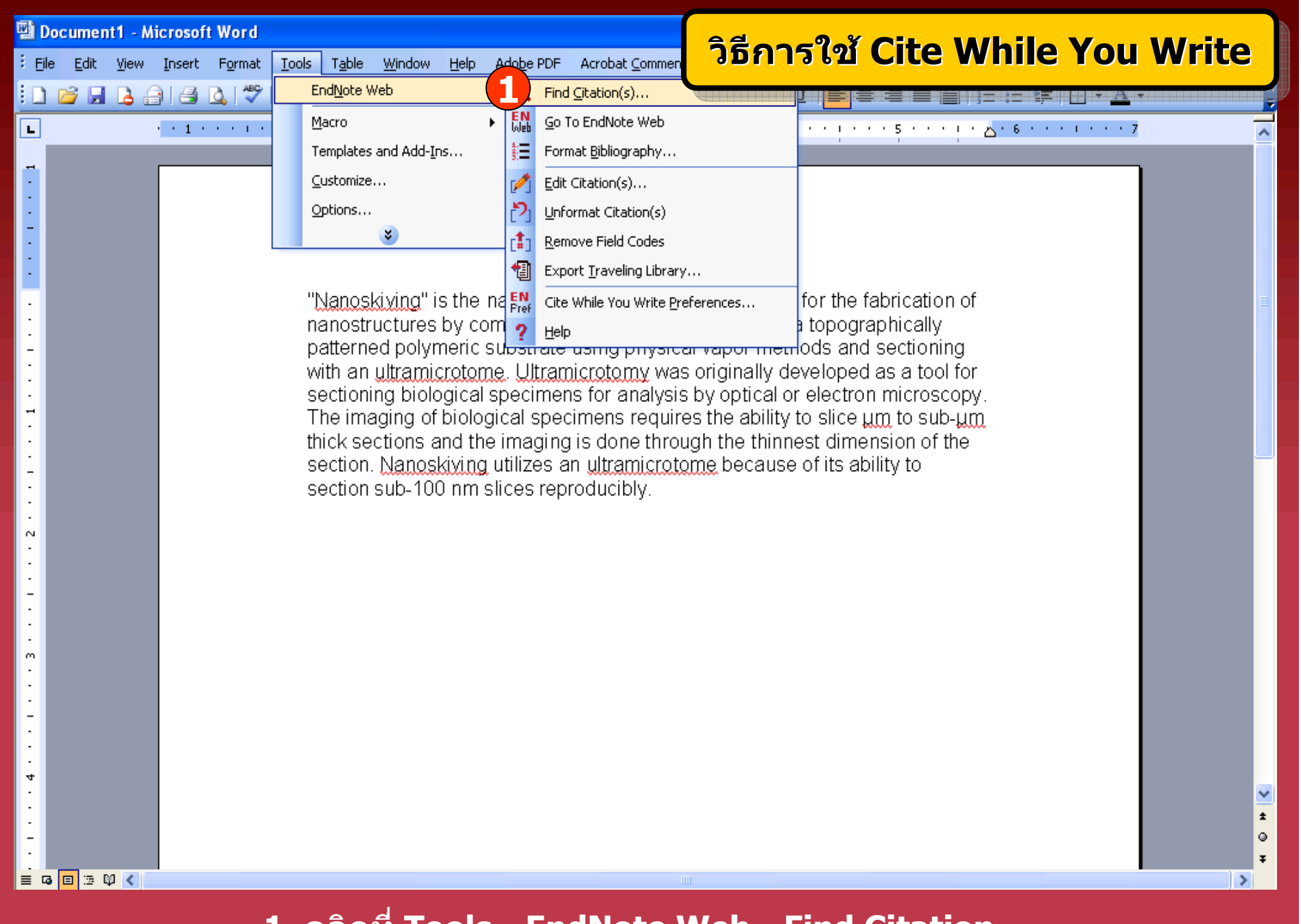

**1. คลิกที่ Tools - EndNote Web - Find Citation**

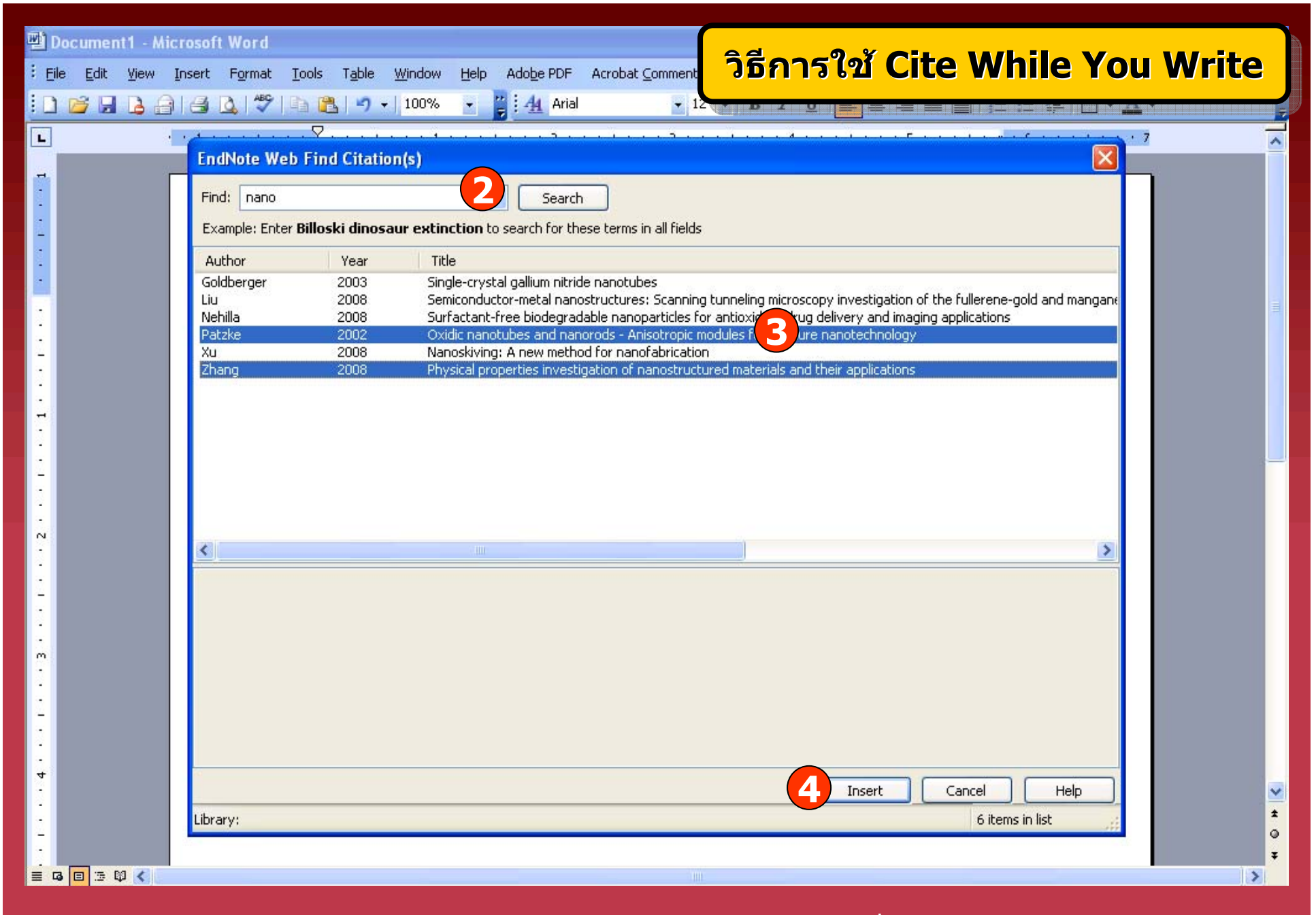

**2. พิมพคําคน แลวคลิก Search 3. เลือกรายการอางองทิ ี่ตองการ 4. คลิก Insert**

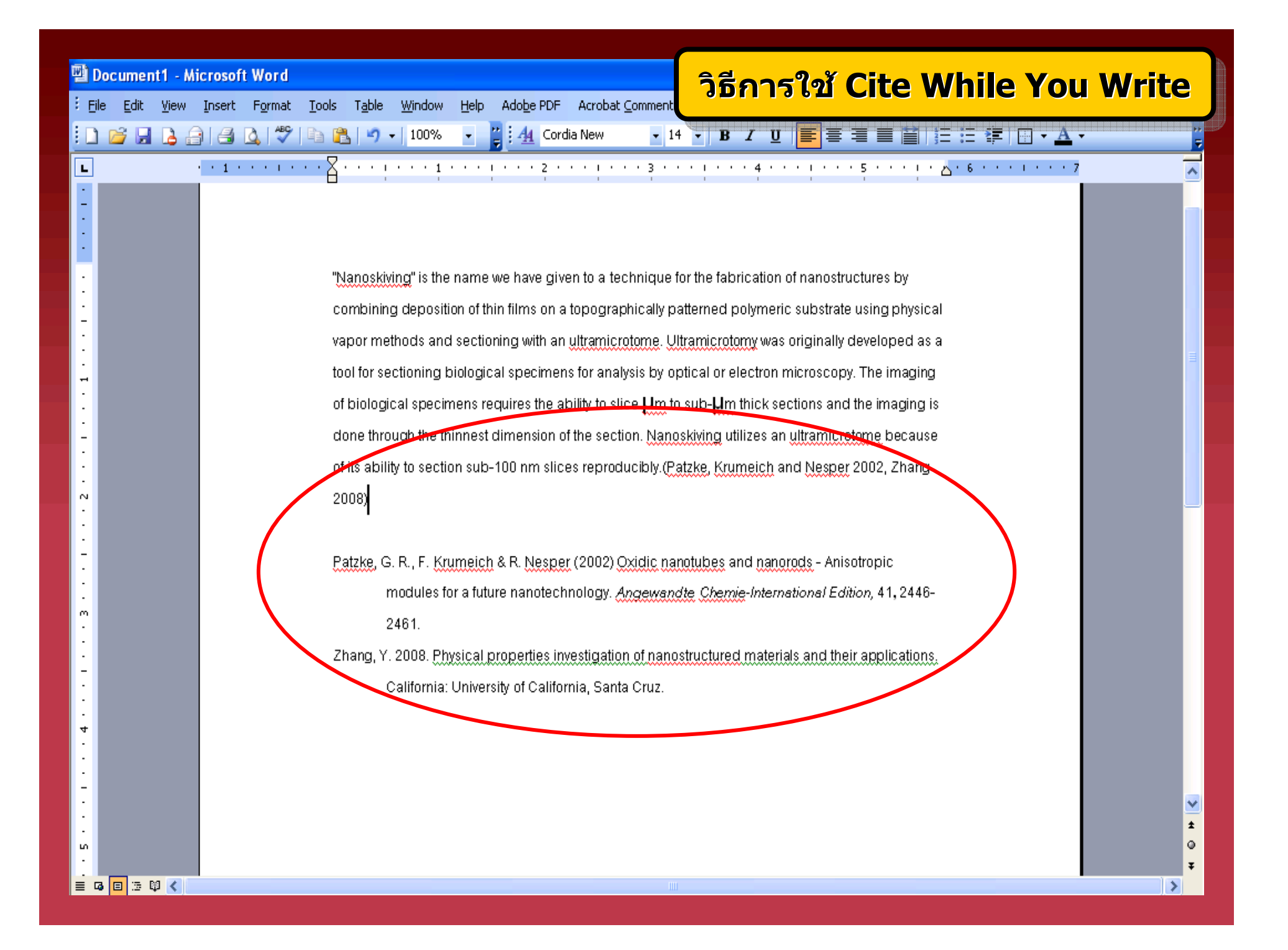

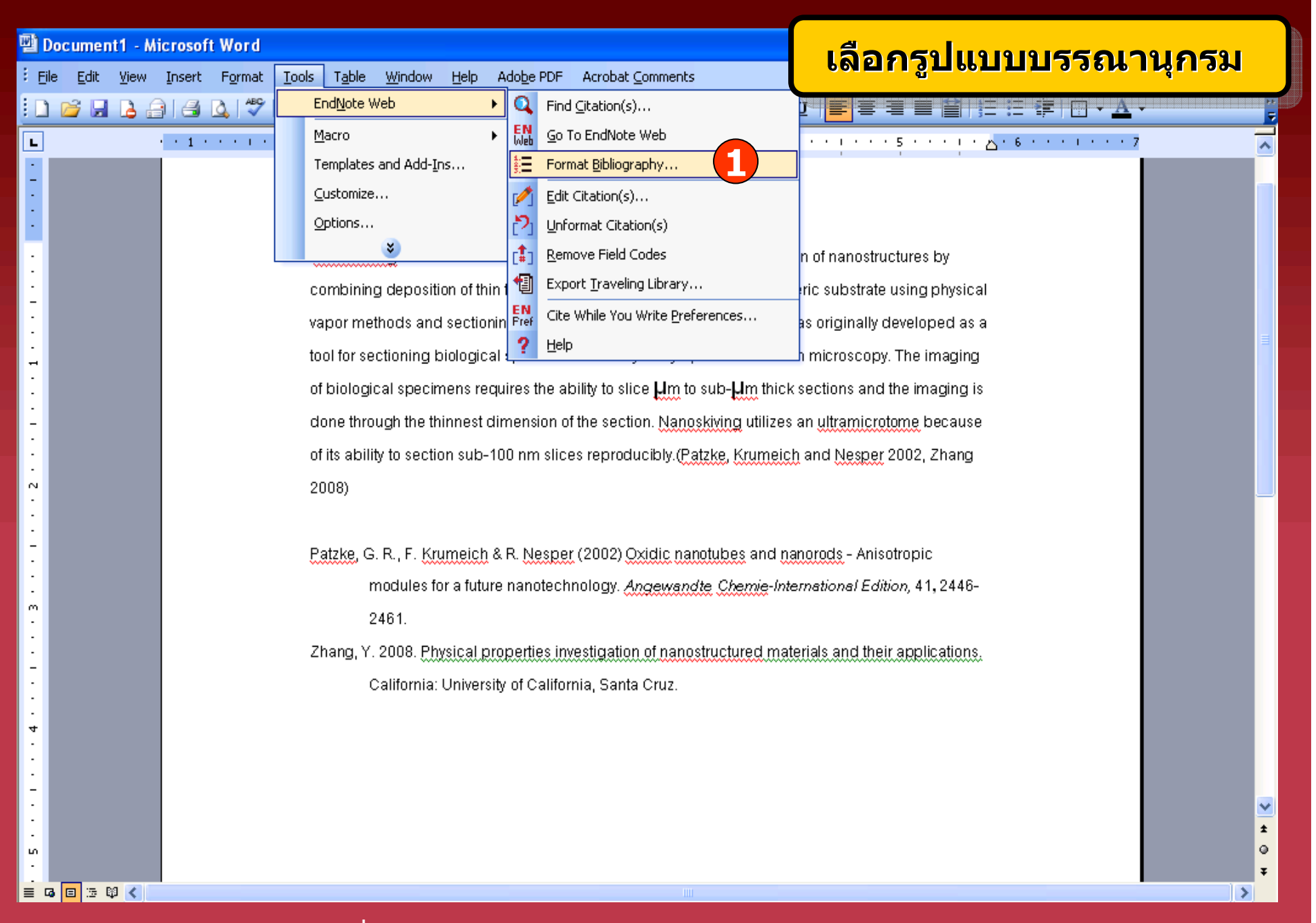

**1. คลิกที่ Tools - EndNote Web - Format Bibliography**

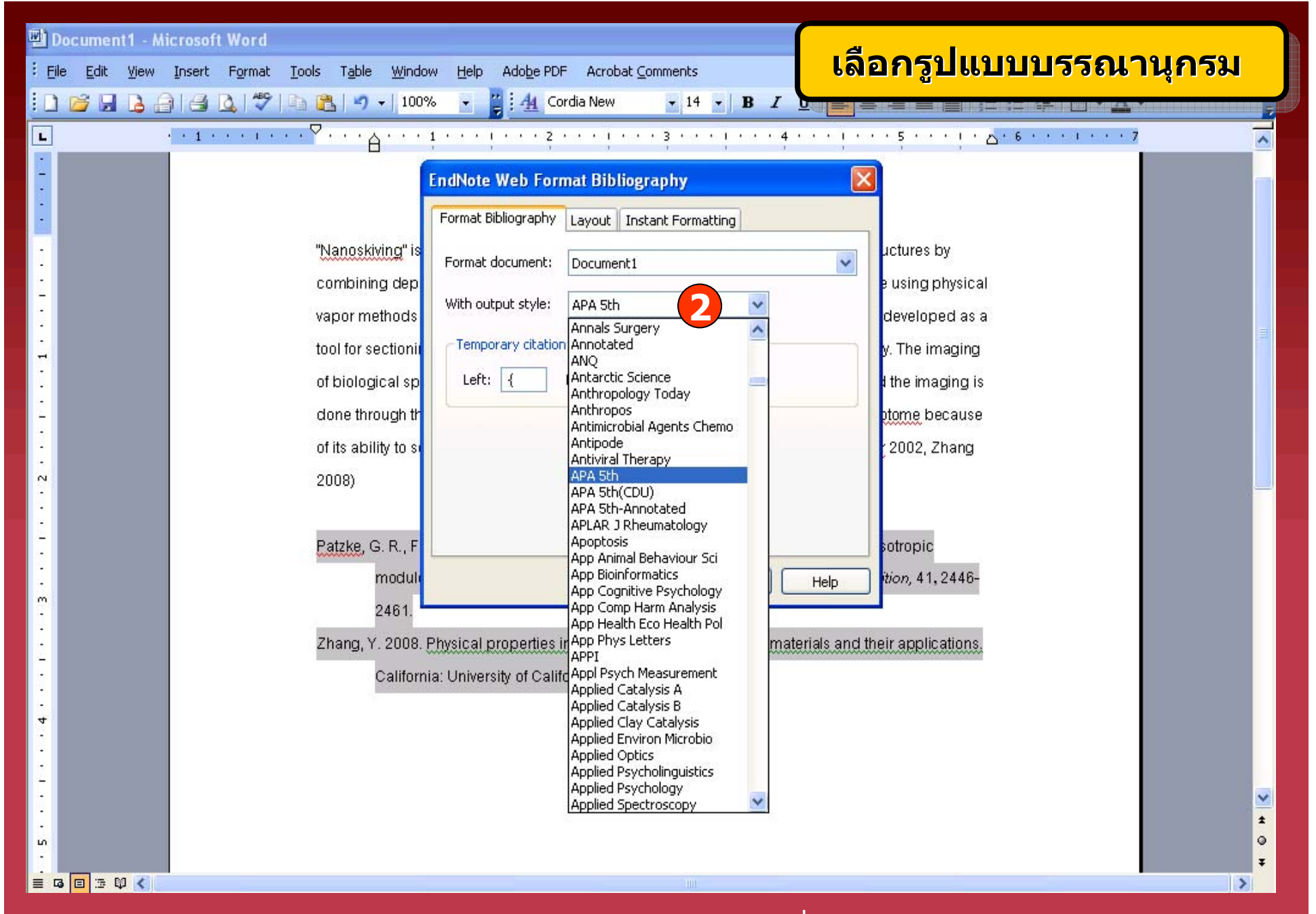

**2. เลือกร ู ปแบบรายการทางบรรณาน ุ กรมท ี่ ต** v **องการ แล** v **วคล**  $\sim$ **ก OK**

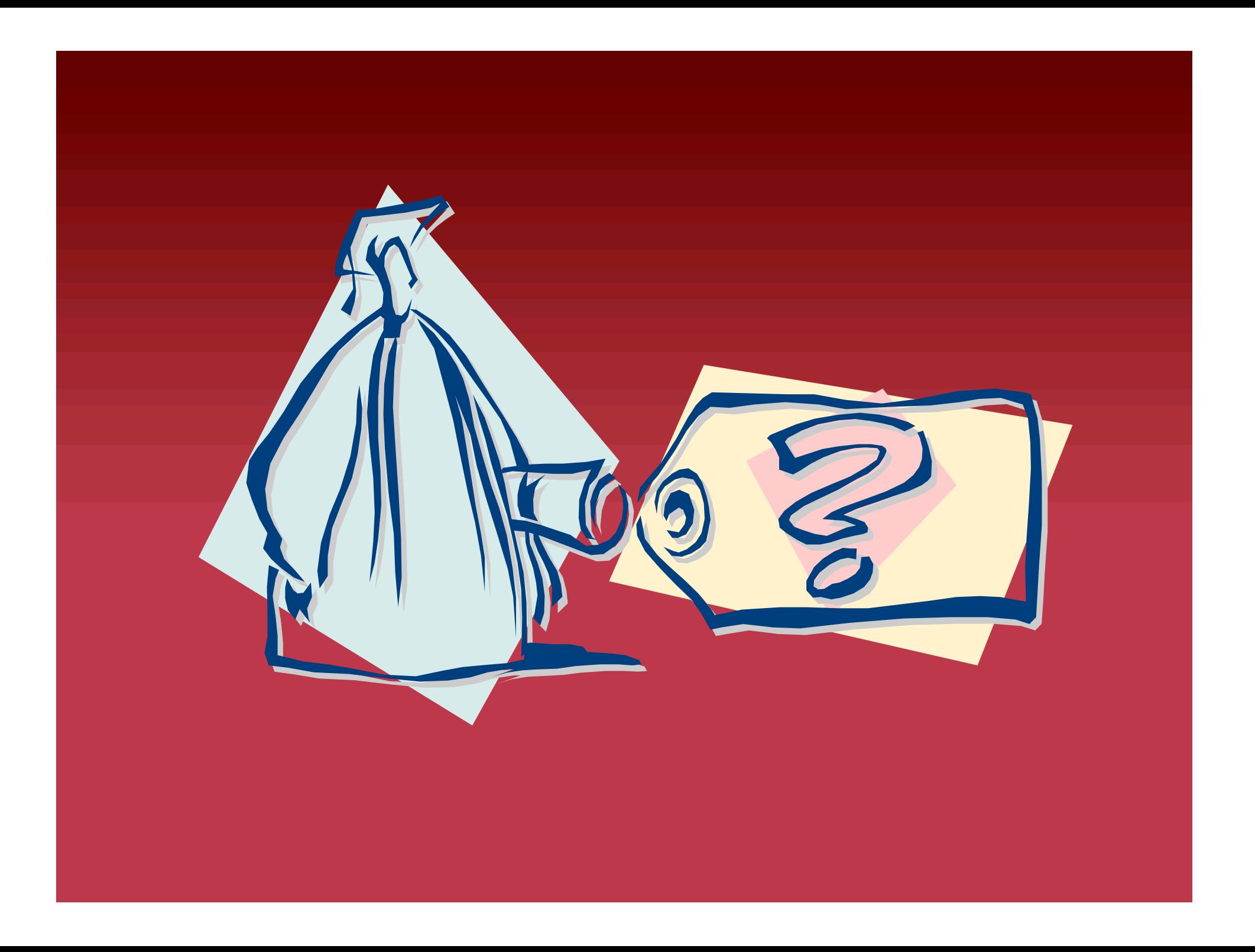